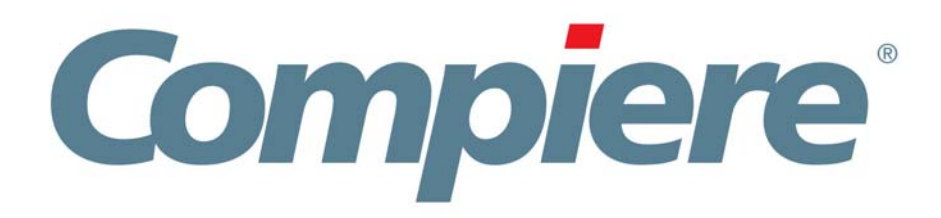

# Compiere 3.2 Release Notes

November 28, 2008

Copyright © 2008 Compiere, inc. All rights reserved [www.compiere.com](http://www.compiere.com)

# **Table of Contents**

**Compiere 3.2 Release Notes** 

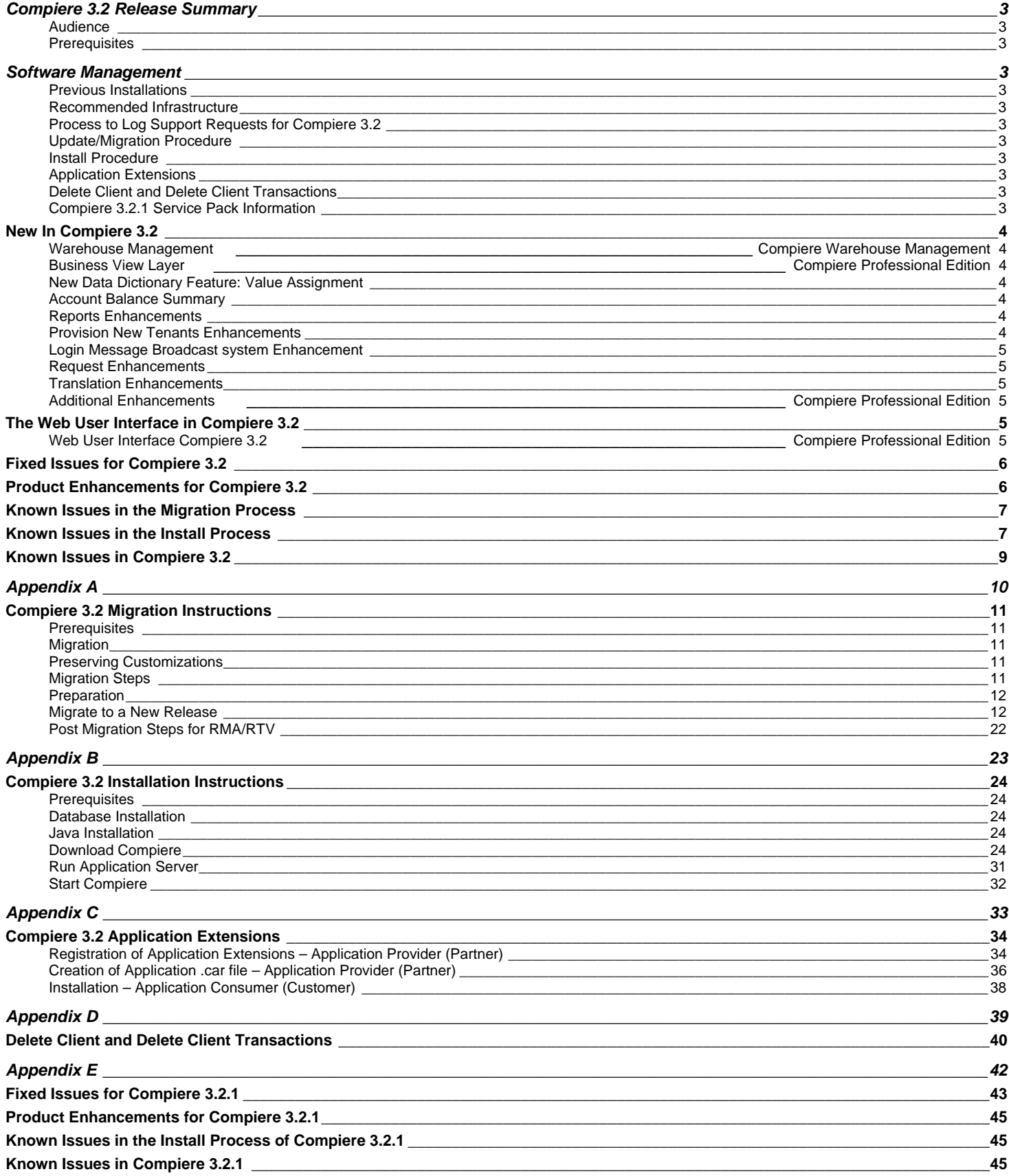

### **Compiere 3.2 Release Summary**

Compiere 3.2 is a major release that adds more than 30 new, functional, technical, and business analysis enhancements. This new release continues Compiere's commitment to building open source applications that drive down costs and complexities of ERP. Visit [http://www.compiere.com/products/new-compiere-erp-3-2.php to](http://www.compiere.com/products/new-compiere-erp-3-2.php) learn more about the Compiere 3.2 benefits.

Certain features in Compiere 3.2 require a Compiere Professional Edition subscription. Contact a Compiere Authorized Partner or Compiere Sales ([http://www.compiere.com/company/contact-us.php\)](http://www.compiere.com/company/contact-us.php) to acquire Compiere Professional Edition.

Compiere 3.2 may include certain prototype features and beta functionality as indicated in their respective user interfaces with a beta checkbox. These are not recommended for production. They are intended for only for evaluation as beta functionality.

#### **Audience**

This guide is designed for Compiere Business Partners and Customers. It provides essential information for current Compiere administrators planning to install or migrate (upgrade) to Compiere 3.2.

### **Prerequisites**

- Working knowledge of Compiere ERP and CRM
- Compiere Web Store Access
- Sun Java 1.6.0 Update 5 or Later
- Database Oracle XE, Oracle 10gR2, Oracle 11g, or EnterpriseDB Postgres Plus Advanced Server 8.3

### **Software Management**

#### **Previous Installations**

You can download the Compiere 3.2 from [http://www.compiere.com/wstore.](http://www.compiere.com/wstore) The migration tool will bring you up directly to Compiere 3.2 plus all the cumulative fixes included in the service packs without having to migrate to an intermediate release.

#### **Recommended Infrastructure**

- Sun Java JDK 6 Update 5 or Later (not just JRE) - also known as Sun Java SDK.
- Database Oracle XE, Oracle 10gR2, Oracle 11g, or EnterpriseDB Postgres Plus Advanced Server 8.3.

*Tip:* It is Mandatory to use a Unicode character set.

- Database approved Linux Operating System, Windows 2003 or Windows XP
- TCP/IP connection and Internet access
- Disk Space: > 5 GB (includes database)
- Swap Space: > 1GB
- Memory: > 512 MB Recommended: > 1 GB
- Firefox Browser 3.0 is recommended for Web User Interface.

### **Process to Log Support Requests for Compiere 3.2**

To ensure timely service for any issues, we require that all new cases into Compiere's Case Management system. Start logging support requests by following the steps described in [Support Requests](http://www.compiere.com/support/support-requests.php) on our web page.

#### **Update/Migration Procedure**

See [Appendix A](#page-9-0)

#### **Install Procedure**

See [Appendix B](#page-22-0)

#### **Application Extensions**

See [Appendix C](#page-32-0)

### **Delete Client and Delete Client Transactions**

See [Appendix D](#page-38-0)

#### **Compiere 3.2.1 Service Pack Information**

See [Appendix E](#page-41-0)

The following is a detailed description of the enhancements made available in Compiere 3.2.

### **Warehouse Management Complete Management Complete Management Complete Management**

Compiere introduces Warehouse Management in 3.2. A warehouse management system, or (WMS), is a key part of the supply chain, and is used to control the movement and storage of material within a warehouse, and process the associated transactions, including shipping, receiving, putaway, and picking.

The following lists the main features added to the Warehouse Management Functionality:

- Zones and Zone Relationships
- Warehouse Management Rules Engine
- Wave Planning
- Warehouse Replenishment
- Warehouse Task Management
- Streamlined Receiving
- Directed Picking and Putaway
- **Reports**

### **Business View Layer Business View Layer Compiere Professional Edition**

In 3.2 the Business View Layer enables report designers and users to access business data from an optimized reporting schema that incorporates user-friendly field names, Compiere's role-based security, and database security. Compiere 3.2 includes pre-defined business views spanning customer, vendor, product, invoice, shipment, and material receipt objects. Customers can create additional Business Views in a single step from within the Compiere system.

In 3.2, we have added a default BVL database user called 'CompiereBVL" with the same password as the Compiere user, which will contain all the business views published by the user.

*Important:* In the 3.1 release, this step was done as a setup using 'Initial BVL Setup' window. The 'Initial BVL setup' is no longer included in 3.2. For 3.1 users who have already setup their BVL using 'Initial BVL setup,' this will not be overwritten. Compiere will not create the "CompiereBVL" user in 3.2 and the initial set up will be maintained.

In 3.2, we have also added 2 sample Jasper reports called 'Customer Contact' and 'Customers and Partners' that can be used as an example to integrate Jasper reports with BVL. These reports are based on business views under the "CompiereBVL" user mentioned earlier. For users who have already setup BVL in 3.1 release, the query within the sample reports should be modified to refer to the BVL user created in 'Initial BVL Setup'. This can be done using a tool of your choice to create Jasper reports (like iReport, JasperAssistant, etc)

### **New Data Dictionary Feature: Value Assignment**

Compiere 3.2 provides the ability to dynamically create default field values when a new record is created (SQL, constant, preferences). In addition to this, Value Assignments allow the ability to set values after the user presses save, just before a record is saved. This could be used to create a default value without user intervention or if the user fails to define a value. Another use is to assign a certain value based on other fields. Value Assignments are basically a declarative way to define before-insert/update/delete trigger.

### **Account Balance Summary**

Compiere 3.2 provides the ability to store and manage account balances by user-specified granularity of summarization. By default, the Update Accounting Balances process accumulates the accounting transactions of each day for each combination of the accounting schema elements. These values are stored in the Accounting Fact Balances table, which is the source of data for all Financial reports.

Compiere provides a new screen called Balance Aggregation, which allows users to summarize accounting data by Calendar Week, Month, and Day. Choosing the option of Calendar Month will reduce the number of records in the Accounting Fact Balances table and should improve the performance of Financial reports. This summarization option can be specified up to a specific date, after which the accounting balances are accumulated daily. Note that the Balance Accumulation option of "Period of a Compiere Calendar" is not yet operational.

### **Reports Enhancements**

Compiere 3.2 provides the ability to zoom to a record from web generated pdf reports.

### **Provision New Tenants Enhancements**

Compiere 3.2 provides a consistent way of creating new tenants from self service web store, swing or professional edition User Interfaces.

### **Login Message Broadcast system Enhancement**

- Display Messages to user(s) after Login
- Display custom license information to all or selective users

#### **Request Enhancements**

Compiere 3.2 provides the ability to create and inquire requests from the toolbar of any document in the Web UI.

### **Translation Enhancements**

Compiere 3.2 provides the ability to selectively translate portions of the product.

### **Additional Enhancements Compiete Professional Edition Compiete Professional Edition**

Compiere supports the use of the Google Chrome Browser for web user interface.

### **The Web User Interface in Compiere 3.2**

The following is a detailed description of what the Web user interface has to offer in Compiere 3.2.

### **Web User Interface Compiere 3.2 Compiere Professional Edition**

In order to get properly acquainted with the Web User Interface, please read the section on "Using the Web Application" in the user documentation.

At present, there are still some known features available in the "Java Swing" User Interface that are not yet available in Web User Interface of Compiere 3.2. Most of these features are scheduled for a future release.

The following features are currently **Not Available** in the Web User Interface. However, they are fully functional in the "Java Swing" User Interface:

The known features in the Java Swing User Interface that are not yet available in the Web User Interface include:

- Accounting Dimensions Windows used to set up Account structure.
- Work Flow Editor A form available from the Main Menu used to create or modify a Workflow.
- Resource & Schedule Info Windows Info Window available from the 'View' menu to view Scheduled Resources.
- Resource Assignment A Form used to schedule a resource accessed from the Assigned Resource field in a Sales Order, Project, or Expense Report.
- Personal lock A security feature accessible from the toolbar used to lock a specific record to keep the record private. It is also used as a method to set security access rules for specific records.
- Archive Viewer A window used to view the Archived Records. Records or Documents can be archived via the toolbar from the document viewer or automatically via a setting available in the tenant window.
- Ability to print mass shipments A process available from the Main Menu used to print multiple shipments.
- Print from info windows A button accessible from any Info window used to print a screen shot of the information.
- Drill down on reports Interactivity on Reports which enables you to view a different report from a drill menu where a selected record is used.
- Ability to email documents/reports as attachment A button available from the toolbar of any report or document that opens an e-mail dialog box with the report attached as a .pdf file allowing users to send the report via e-mail.
- Sizing / Moving of columns in grid view / Info windows A mouse function that allows users to expand and contract columns as well as modify the column positions in the Grid view of a window or any Info Window.
- Product attribute grid A form available from the Main Menu which allows users to select an Attribute and view a grid of which products are available with the selected attributes.

*Important:* The Firefox Browser 3.0 is recommended when using Compiere Release 3.2 with the web user interface.

When using Internet Explorer 7.0, verify the options: "Always switch to new tabs when they are created" and "A new tab in the current window" are enabled: Under Tools> Internet Options> General Tab, open the Tab settings.

• Configurable rules based, targeted message and information broadcast system

### **Fixed Issues for Compiere 3.2**

The following is a list of the issues that have been fixed in Compiere 3.2.

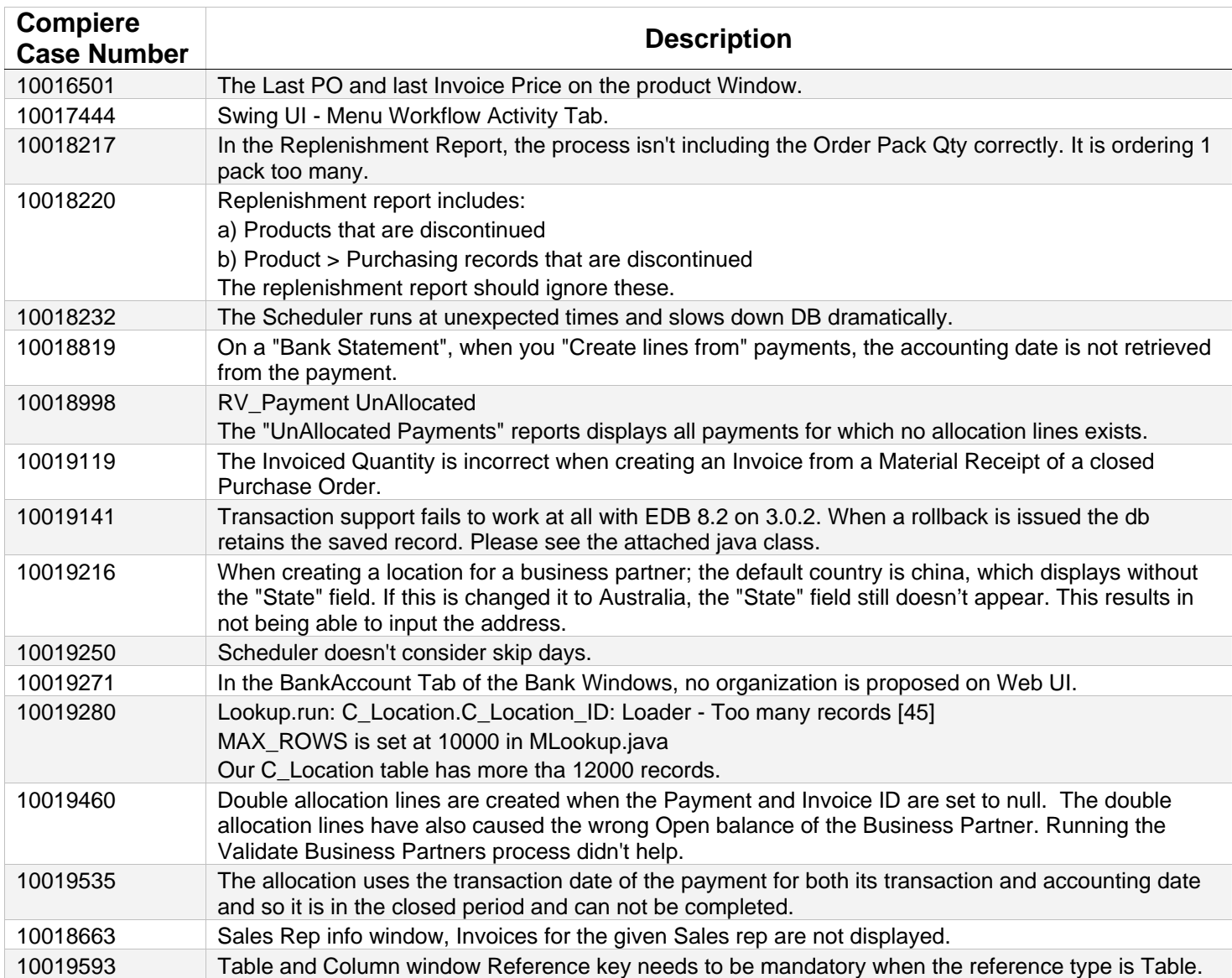

### **Product Enhancements for Compiere 3.2**

The following is a list of the enhancement Requests that have been completed in Compiere 3.2.

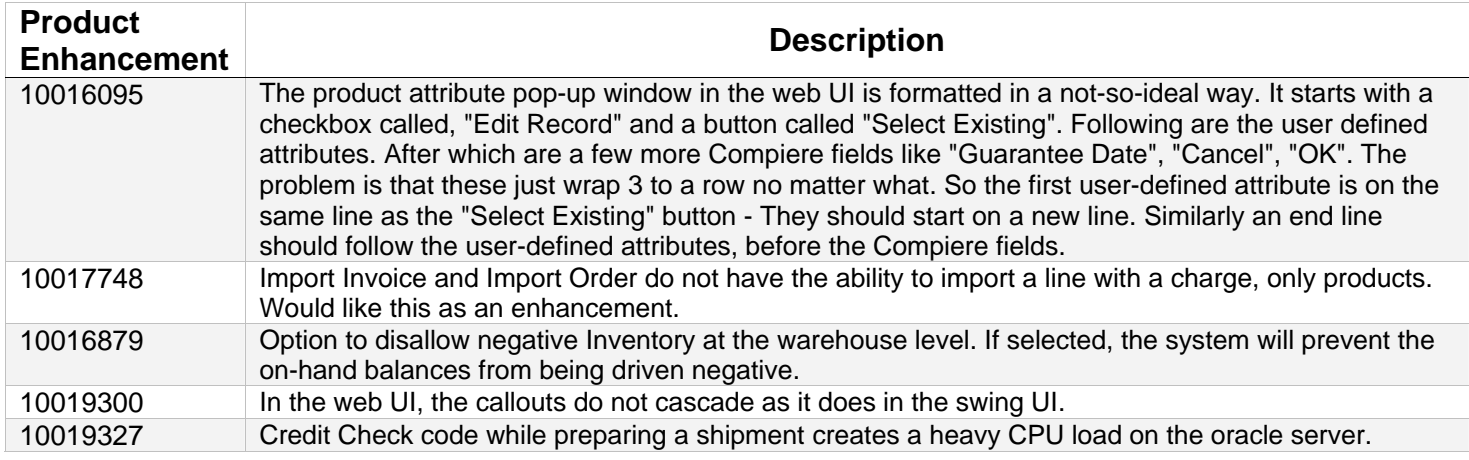

### **Known Issues in the Migration Process**

Warnings and Error Messages you may see during the Migration steps.

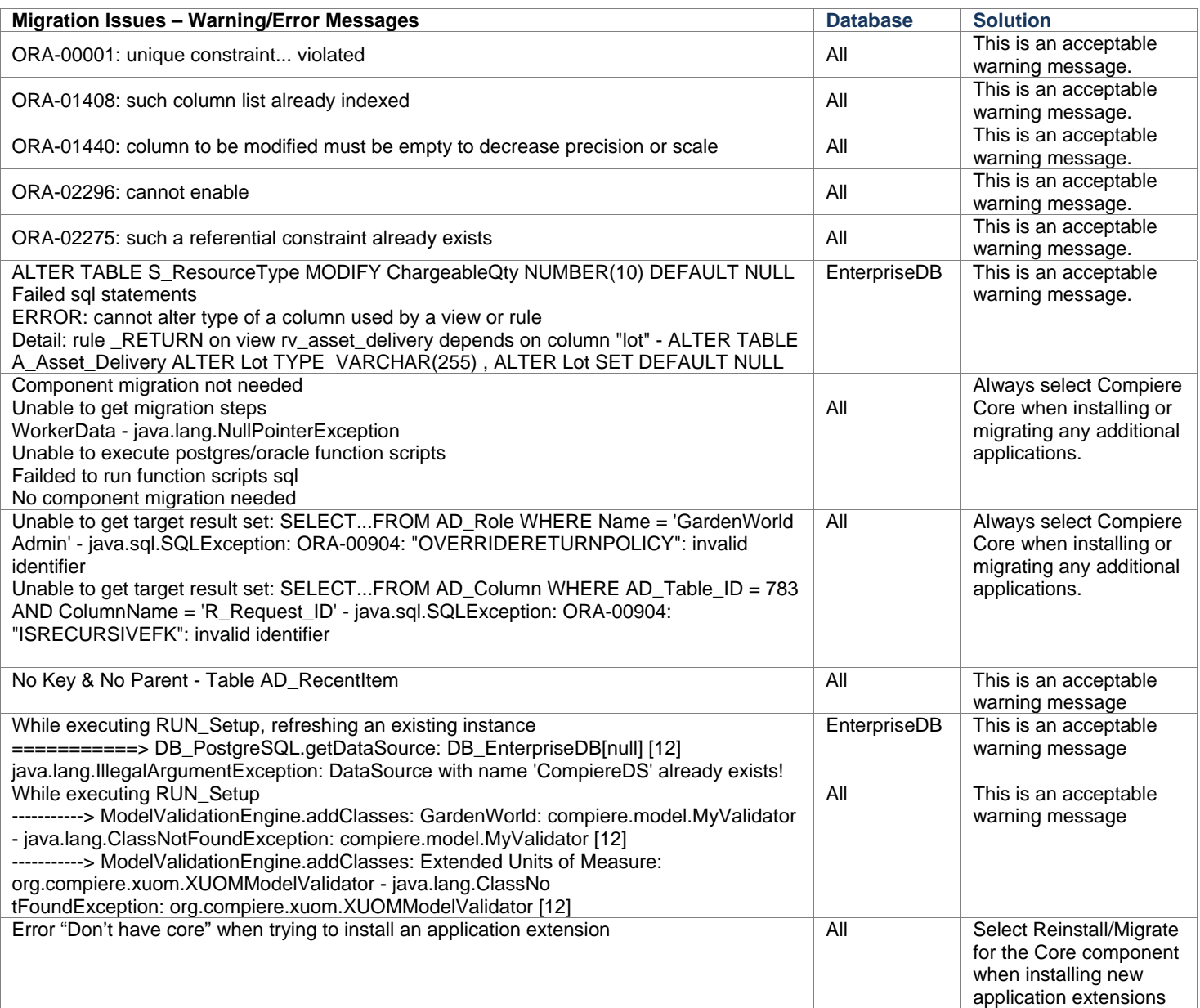

### **Known Issues in the Install Process**

Warnings and Error Messages you may see during the Import steps.

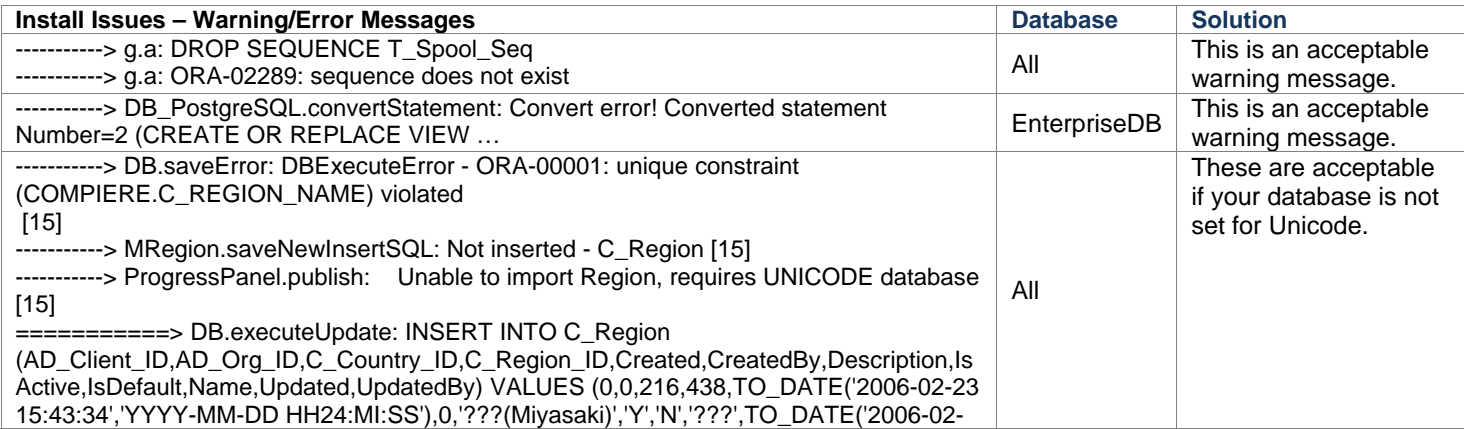

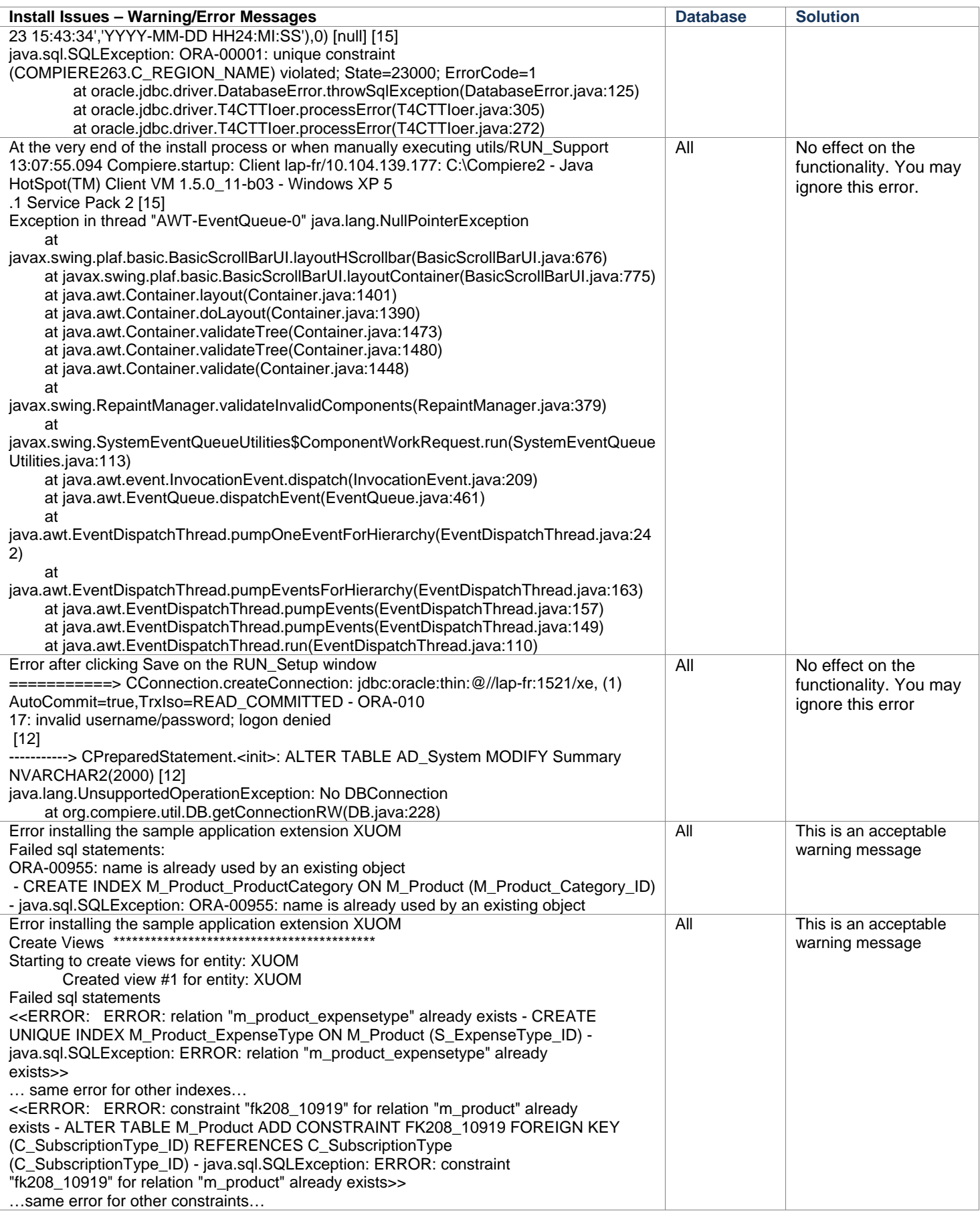

### **Known Issues in Compiere 3.2**

Issues you may encounter using Compiere 3.2

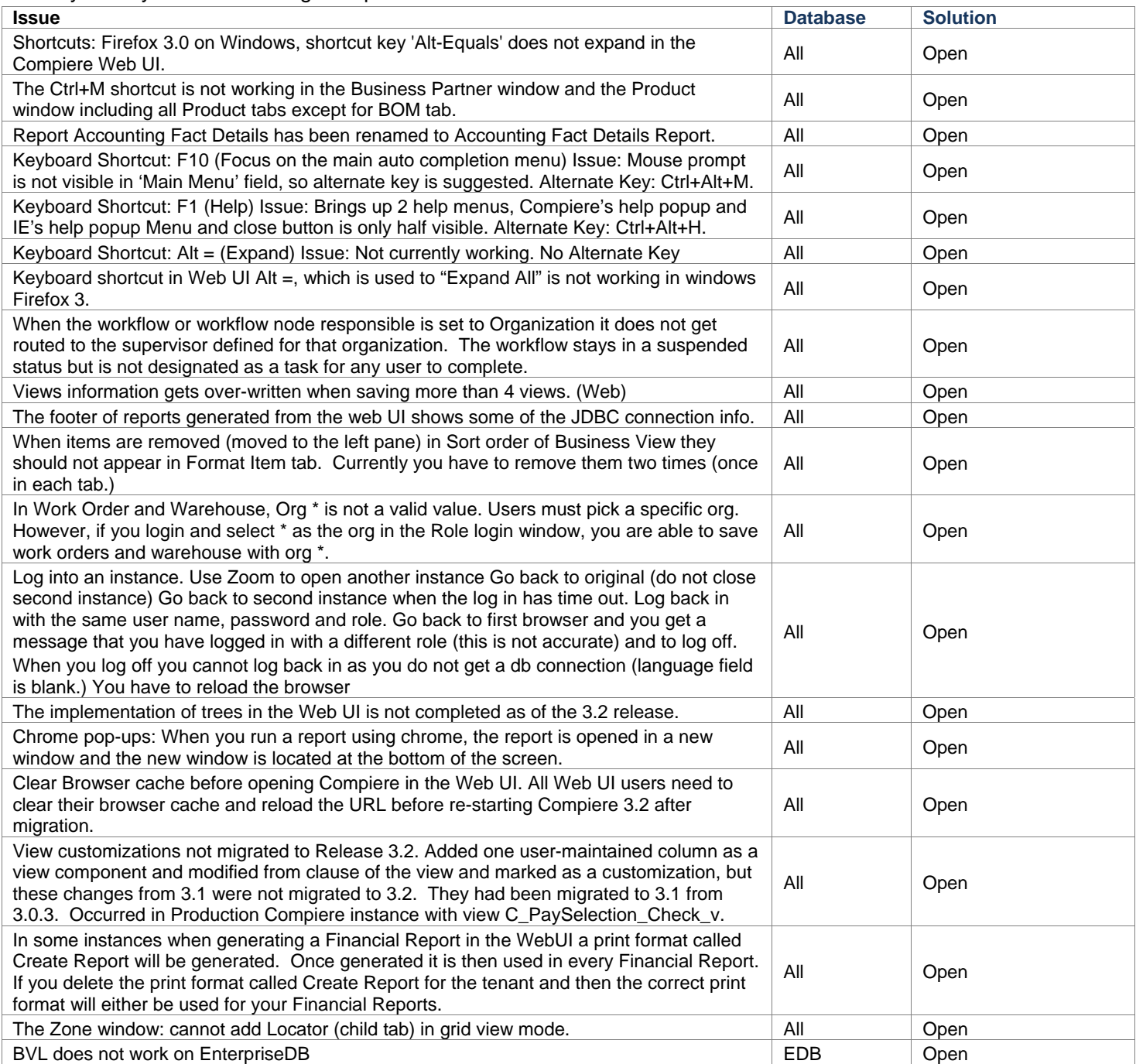

For a current list of open issues please query the list of public requests from our request system [http://www.compiere.com/support/support-requests.php.](http://www.compiere.com/support/support-requests.php) 

# <span id="page-9-0"></span>**Appendix A**

Compiere 3.2 – Migration Instructions

### **Compiere 3.2 Migration Instructions**

### **Prerequisites**

- A valid Support contract
- Sun Java JDK 6 (SDK) Update 5 or later (not just JRE)
- Database Oracle XE, Oracle 10gR2, Oracle 11g or EnterpriseDB Postgres Plus Advanced Server 8.3.

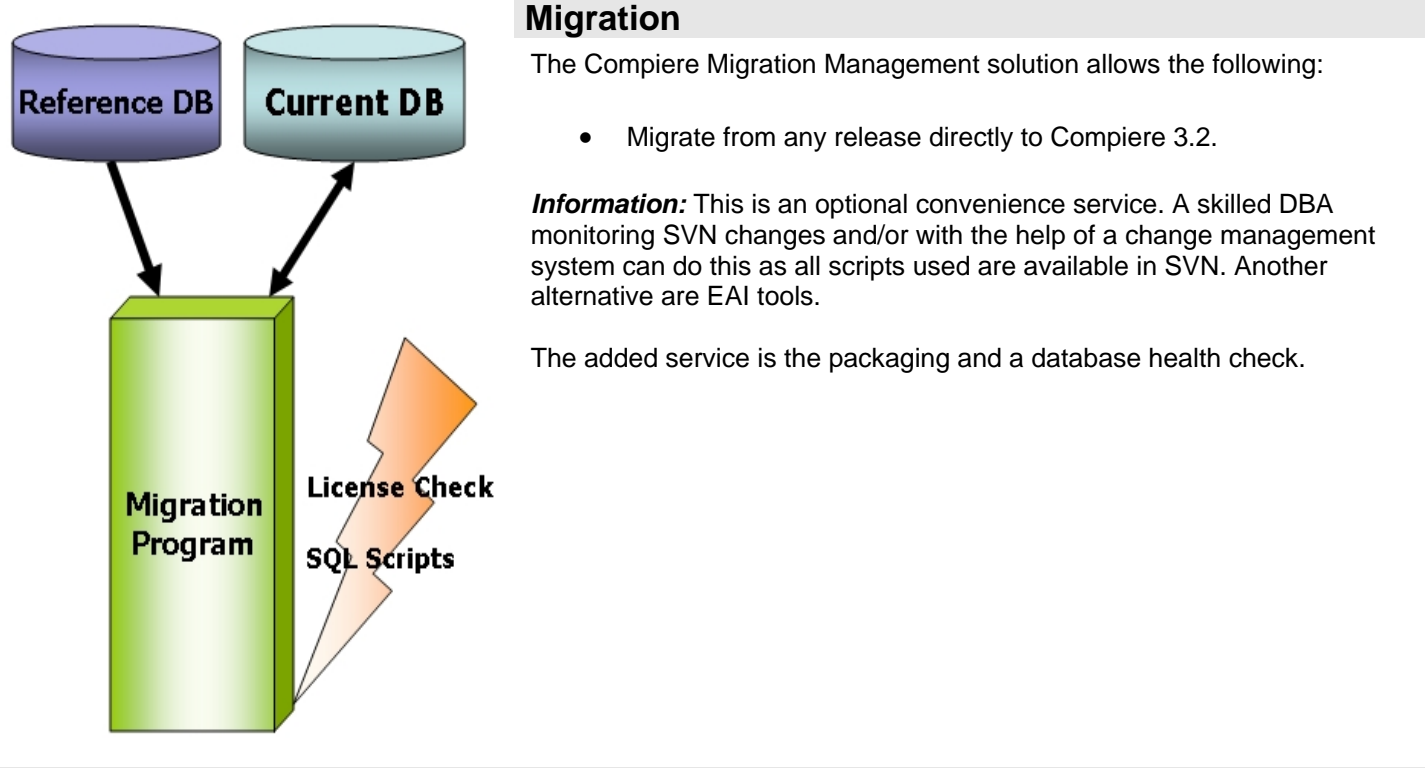

### **Preserving Customizations**

Compiere will not modify any customizations - as long as the customizations are marked appropriately! By default, all added records in the dictionary will have the entity type "User Maintained":

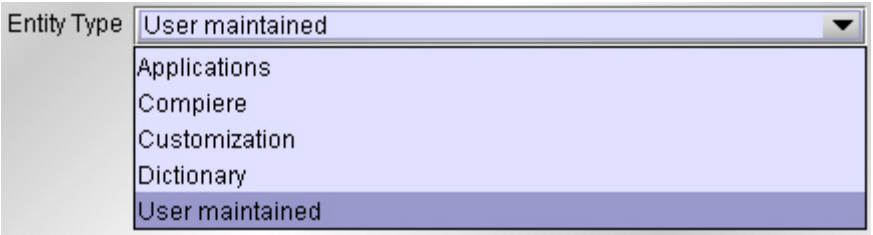

- In the Change Audit window, mark the changes as Customizations before running the migration. **Tip:** Alternatively, changes may be applied manually.
- Before performing the migration, run it in the test mode to ensure all customizations will be preserved.

### **Migration Steps**

Migration Consists of the Following steps:

- **Preparation**
- Test Mode
- Migrate to a New Release
- Post Migration Steps

### **Preparation**

Use the following steps to prepare for the Migration:

- Server needs to have access to the Internet.
- Stop the application server by executing utils/RUN\_Server2Stop
- Backup the database
- If you are running EnterpriseDB 8.2 or older you must upgrade to EnterpriseDB Postgres Plus Advanced Server 8.3
- Rename COMPIERE\_HOME/jboss directory
- Delete COMPIERE\_HOME/data/compiere\_'CPRO'.car file
- Delete COMPIERE\_HOME/data/compiere\_'XUOM'.car file

#### **Test Mode (optional)**

First, run the Migration Program in Test mode. This allows the ability to evaluate the actions taken when running it against the database. Please note that the first step (resolve ID conflicts) will not show the correct future IDs in test mode.

If the program marks certain wanted **tables** for deletion, then create the table in the data dictionary (Window Table/Column) with the Entity Type *User* or *Application*.

If the program marks certain wanted **columns** for deletion, make sure that the column has the Entity Type *User* or *Application*. If the wanted column has the Entity Type Data Dictionary or Compiere and it is marked for deletion, then copy it under another name and mark the new column as *Custom* or *Application*.

The same applies to windows, tabs, fields, etc.

Mandatory User or Application Columns must have a default value defined in the database, e.g. *ALTER TABLE someTable MODIFY (myColumn DEFAULT 'myDefault')*, otherwise adding new records will result in an error.

Check List:

- Server has HTTP (port 80) access to the Internet
- Compiere web store Asset Support Contract

System Operation Steps:

- Resolve ID Conflicts from Customizations/Extensions
- Synchronize Data Structure (Table/Column/Index/Constraints/..)
- Synchronize Data Content

#### **Migrate to a New Release**

Use the following steps on the Application Server box for migrating to the new release:

1) Be sure to delete or rename the existing jboss subdirectory (due to different JBoss version and configuration files.) Download and unzip/untar the distribution file, (e.g. Compiere\_3XX.X.zip.)

**Tip:** It is also possible to extract the distribution file into a new directory and copy your configuration files. Then change the **COMPIERE** HOME environment variable to the new directory.

2) Execute **RUN\_setup**. Verify all your environment settings and click Save to continue. If you get any errors in the parameters validation, you'll see a red icon right next to the parameter with the problem; make the required changes, click Test to run the validation again and then click Save to continue.

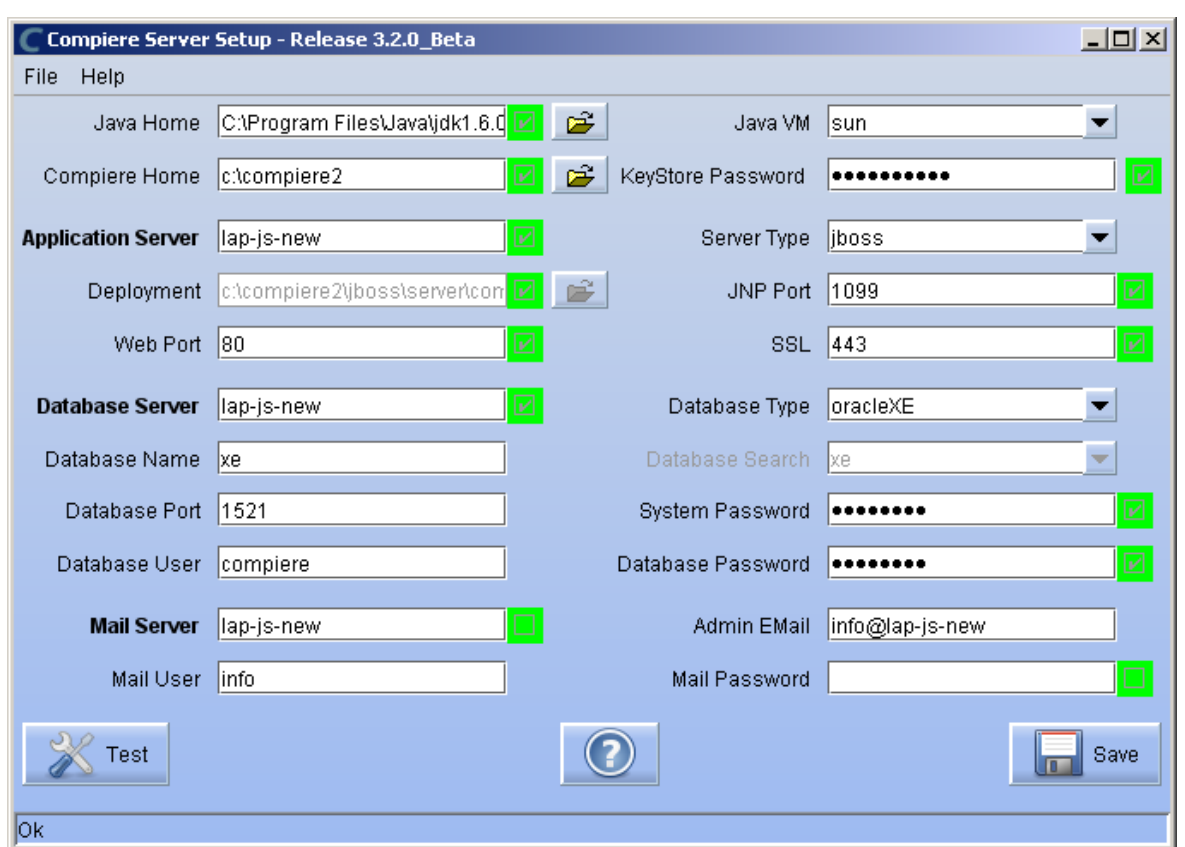

3) The Compiere Public License Opens. Click "Yes, I Understand and Accept" to continue.

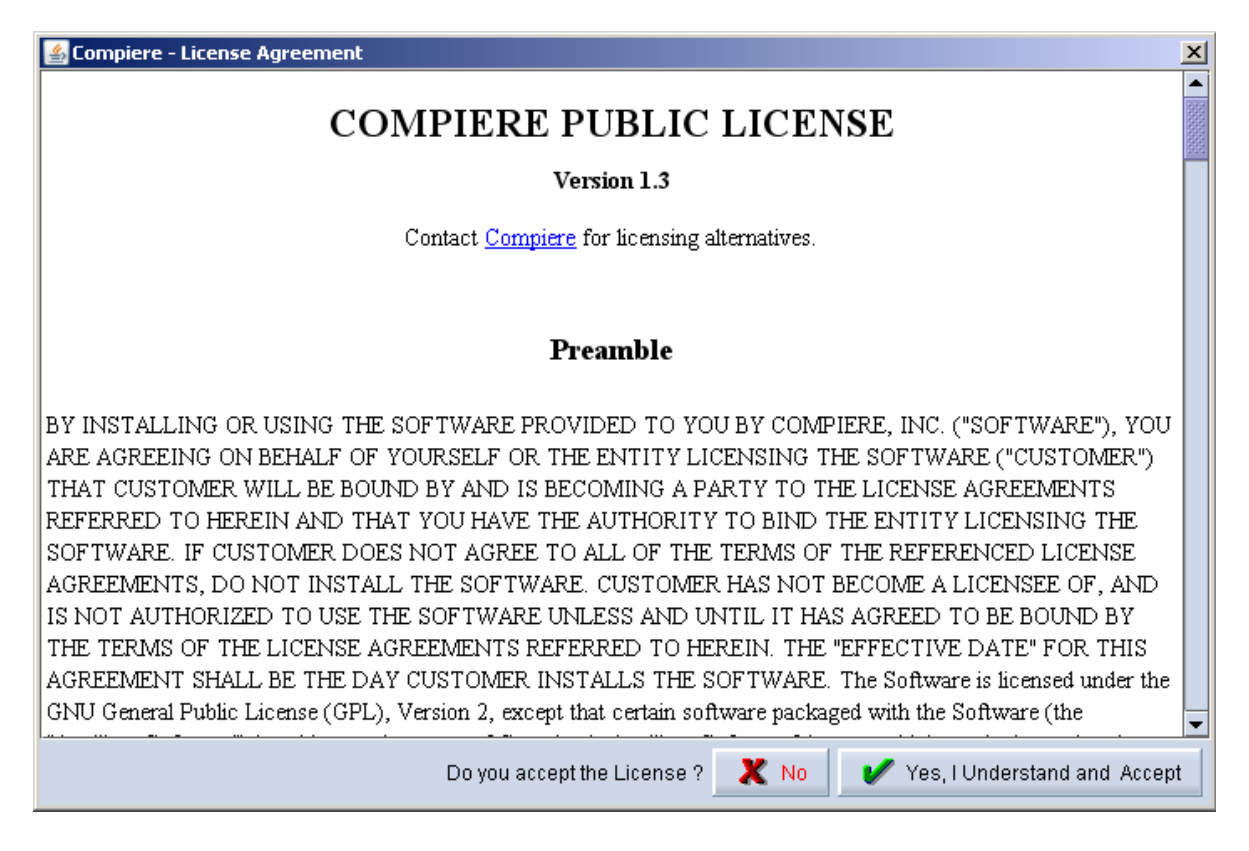

4) The following prompt will display describing your new Security Key. Click 'Ok' to continue.

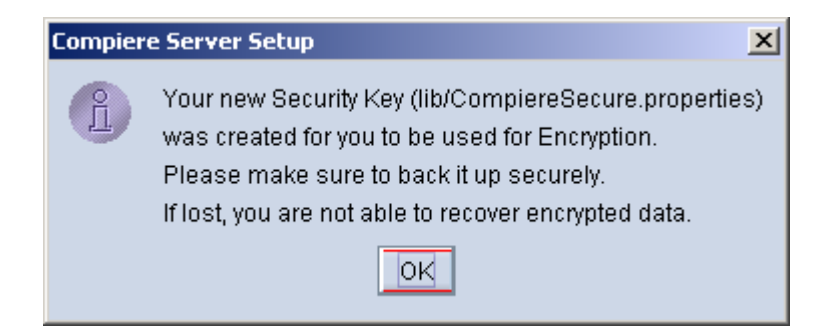

5) The Next step is to provide the Subscriber Information. Current customers should provide the subscriber information (System Name, Email and Password) exactly as it was registered in the Compiere Web Store to get a complete list of applications.

Click Check Available Applications to get a list of applications that are available to be installed.

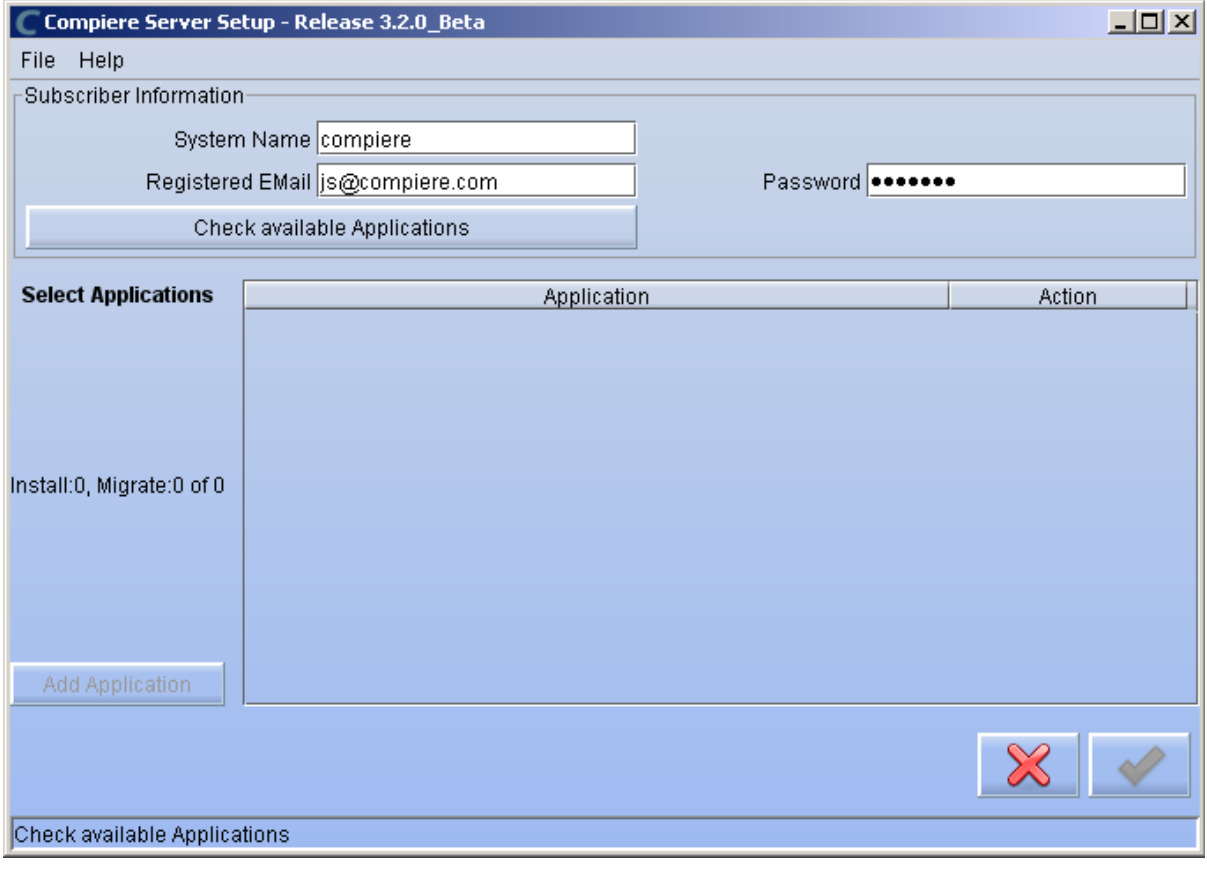

**Note:** To install additional applications once you have installed or migrated to the latest Compiere Core version, you must select Compiere Core plus any additional applications to install, and then run Migration.

6) Select the applications that you want to migrate and select the action **Reinstall/Migrate**. Compiere Core 3.0 is the main application that must always be installed or migrated to the latest release, but you also may choose additional applications provided by Compiere or any of our authorized partners.

*Tip:* If you do not wish to install or migrate any of the applications listed, be sure to change the action to – None- To install new applications change the action to New Install

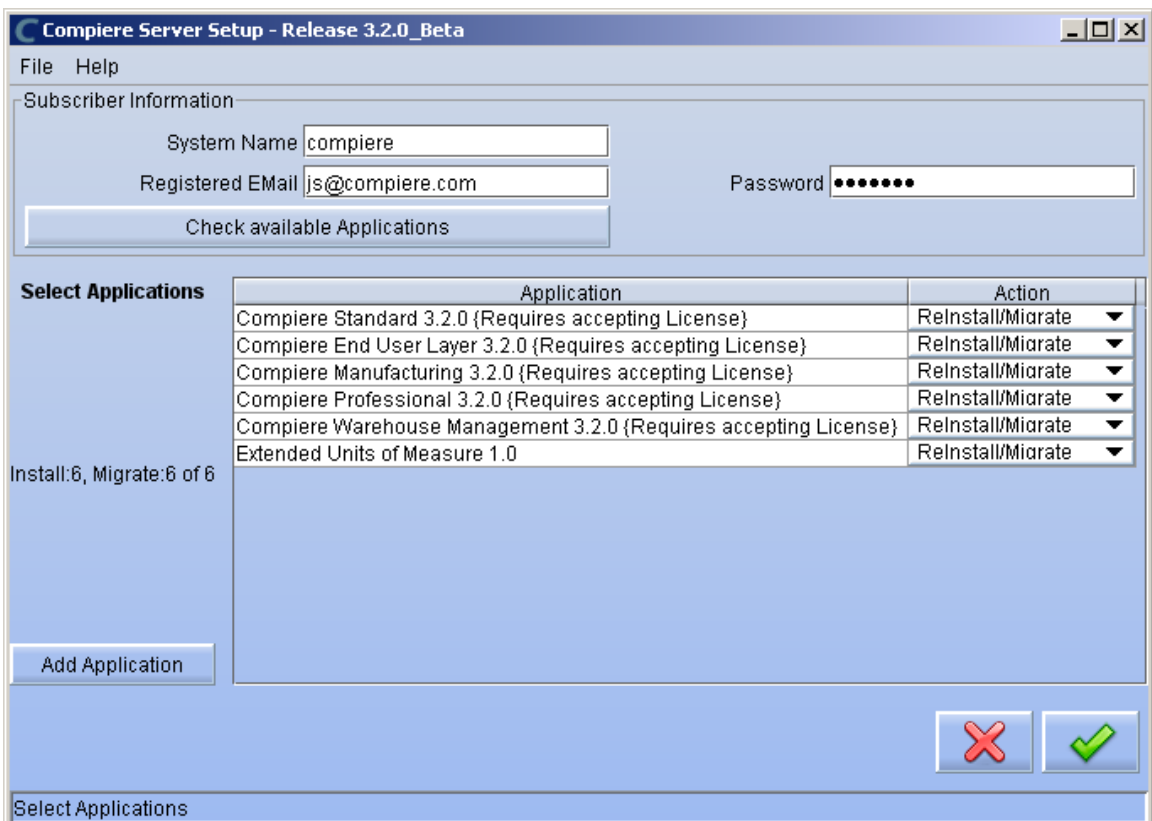

7) Next, read and accept the Compiere Public License agreement.

**Hint:** You might get more than one license agreement, depending on the applications that you are installing. Notice that XUOM is a sample application extension

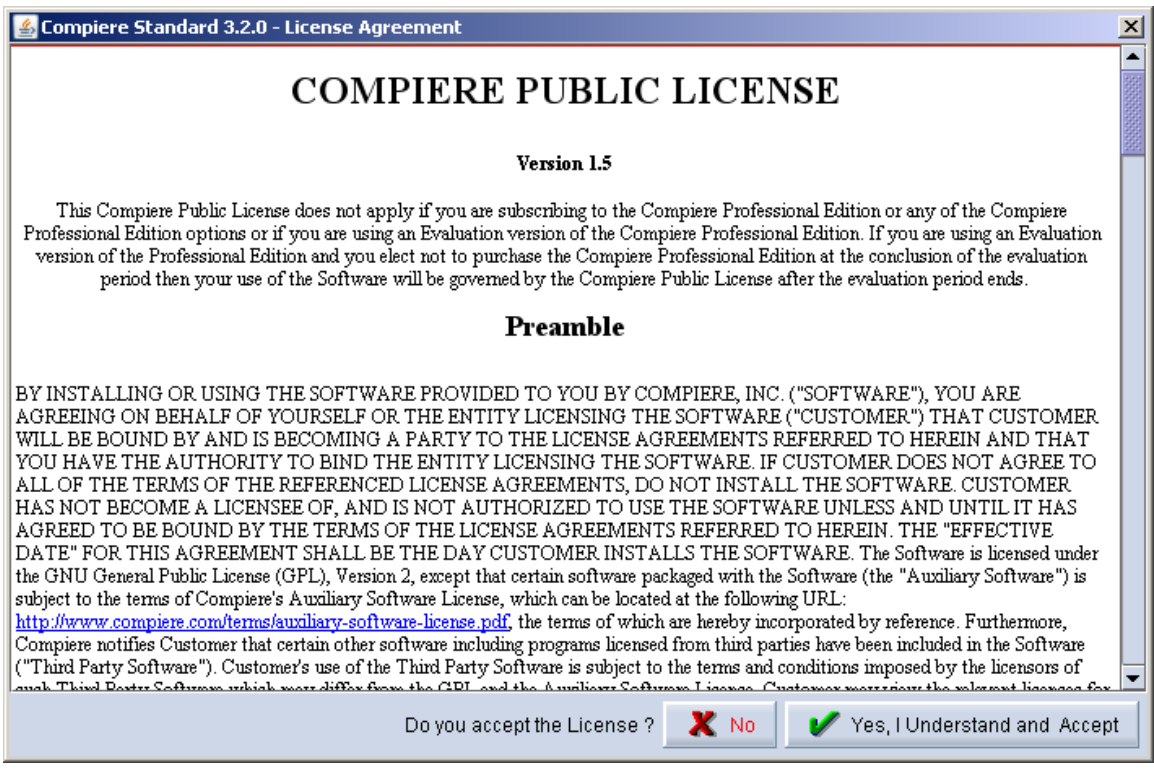

8) If you are installing Compiere Professional, you will receive a Commercial license agreement. Please read and accept the license agreement, in order to continue. Hint: You might get more than one license agreement, depending on the applications that you are installing.

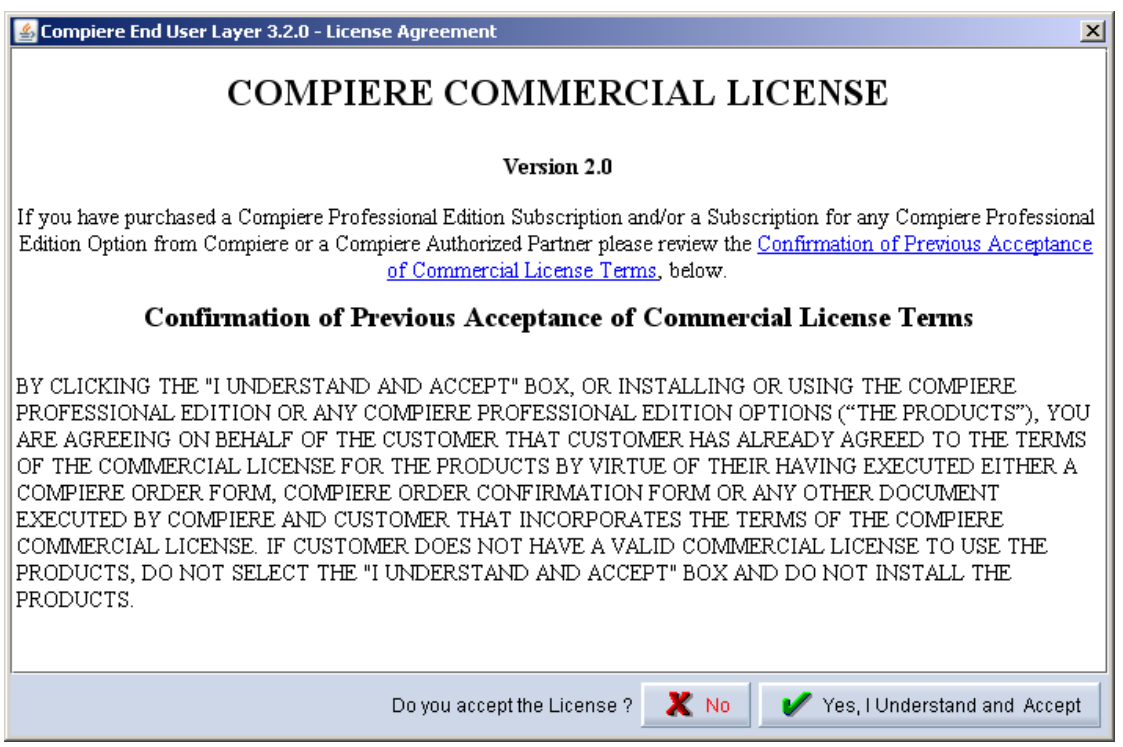

9) If you are installing Compiere Professional, you will also receive a Commercial and Evaluation license agreement. Please read and accept the license agreement, in order to continue. Hint: You might get more than one license agreement, depending on the applications that you are installing.

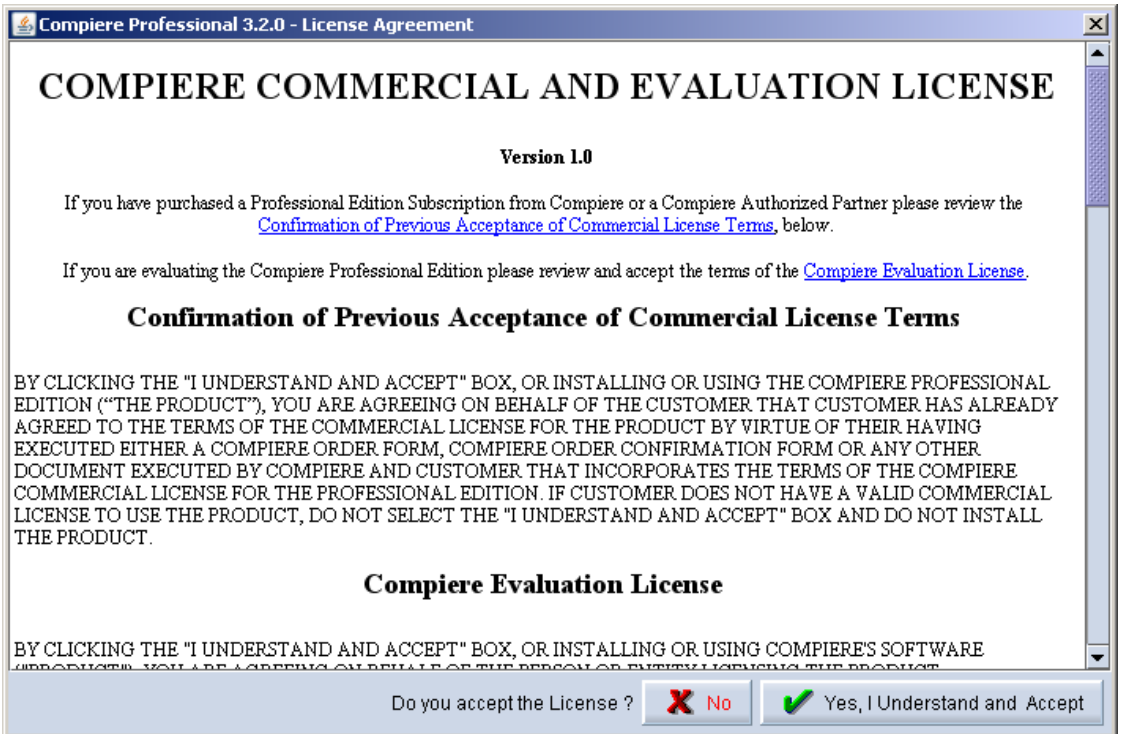

#### 10) Click on Start File Installation

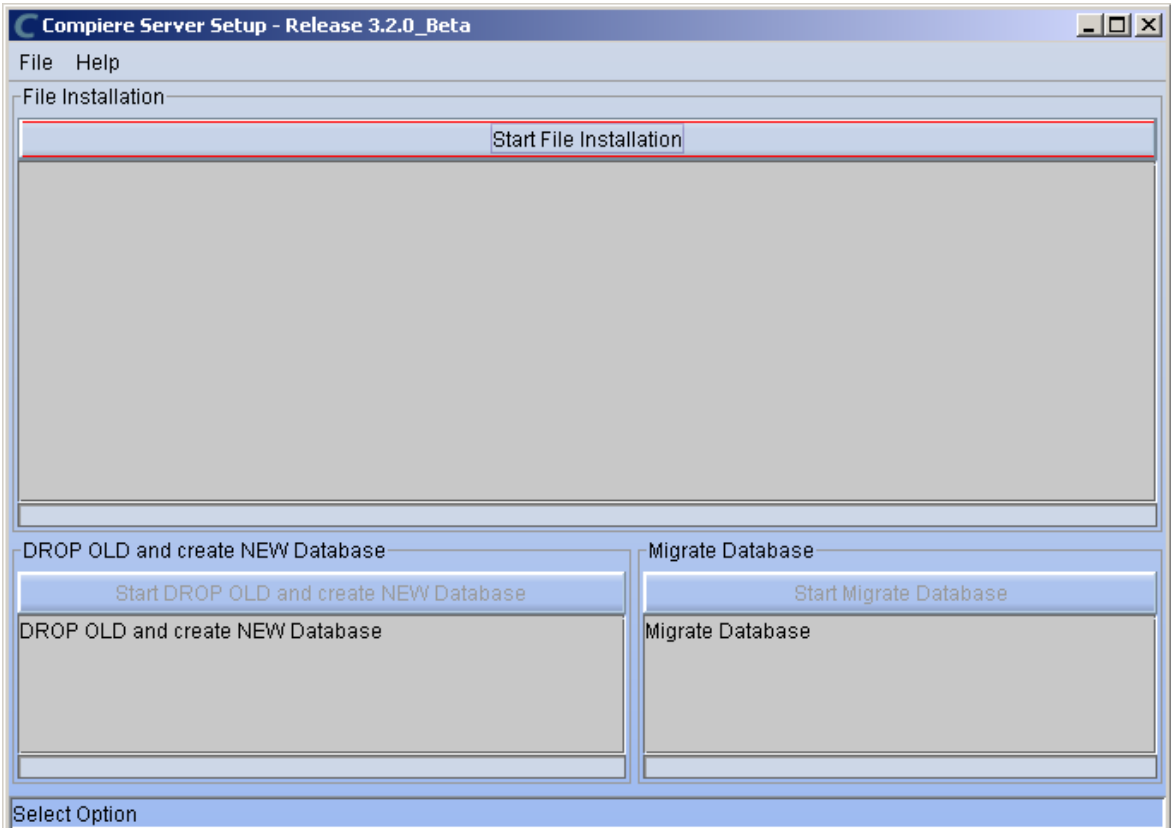

11) When the File Installation has completed click on Start Migrate Database.

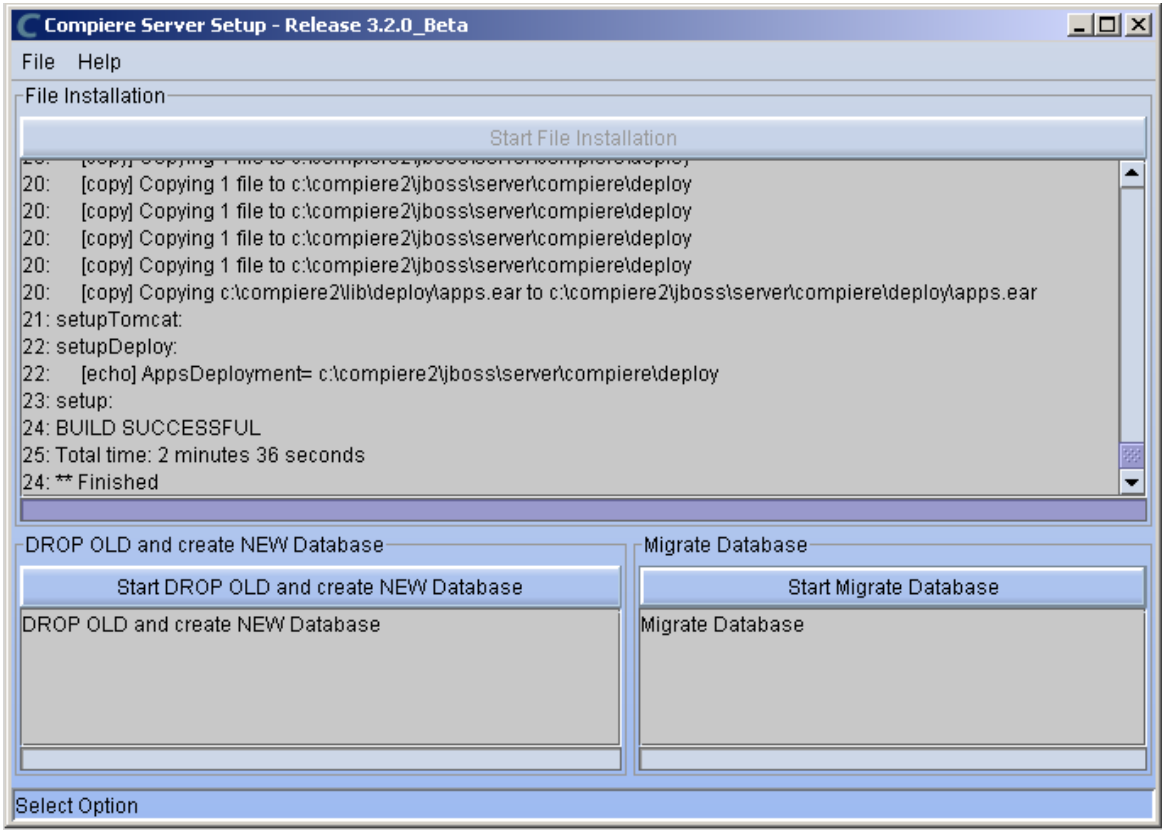

- 12) Provide the following information exactly as it was registered in the Compiere Web store and click Check License to validate your asset information (Note: This information may already be populated if it was entered in the system window)
	- System Name
	- Registered Email
	- Password

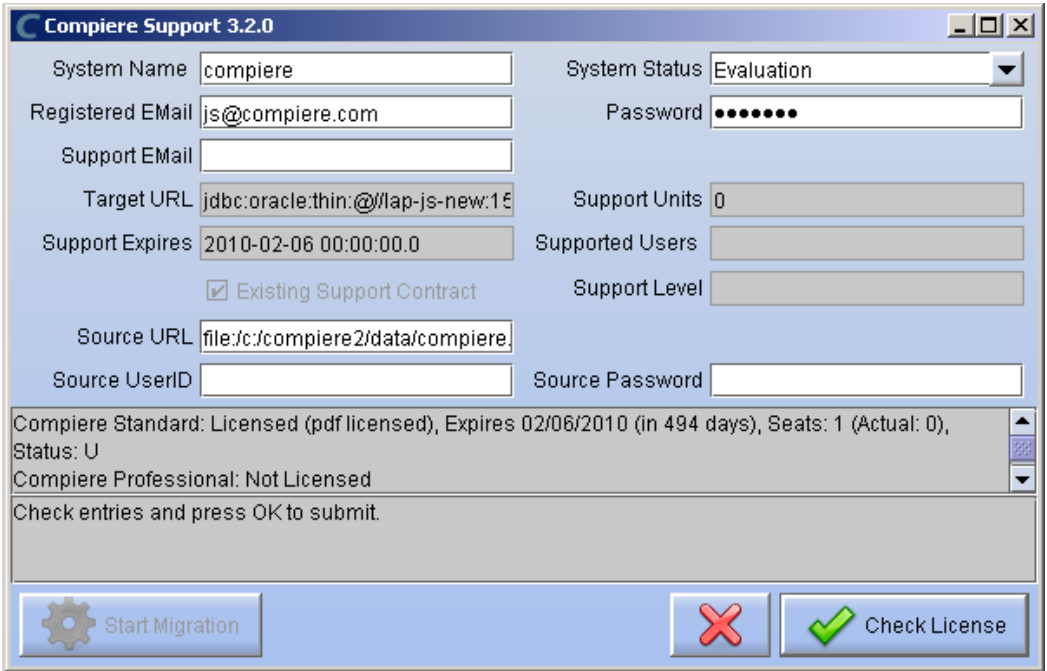

**Tip:** If you get the "Core Invalid" error after selecting the 'Check License' button, that is an indication that you did not select the appropriate action for the Core component in step #5. In this case, Exit the setup and support windows and execute RUN\_setup again selecting the Core plus any other components to install.

13) Click on "Start Migration".

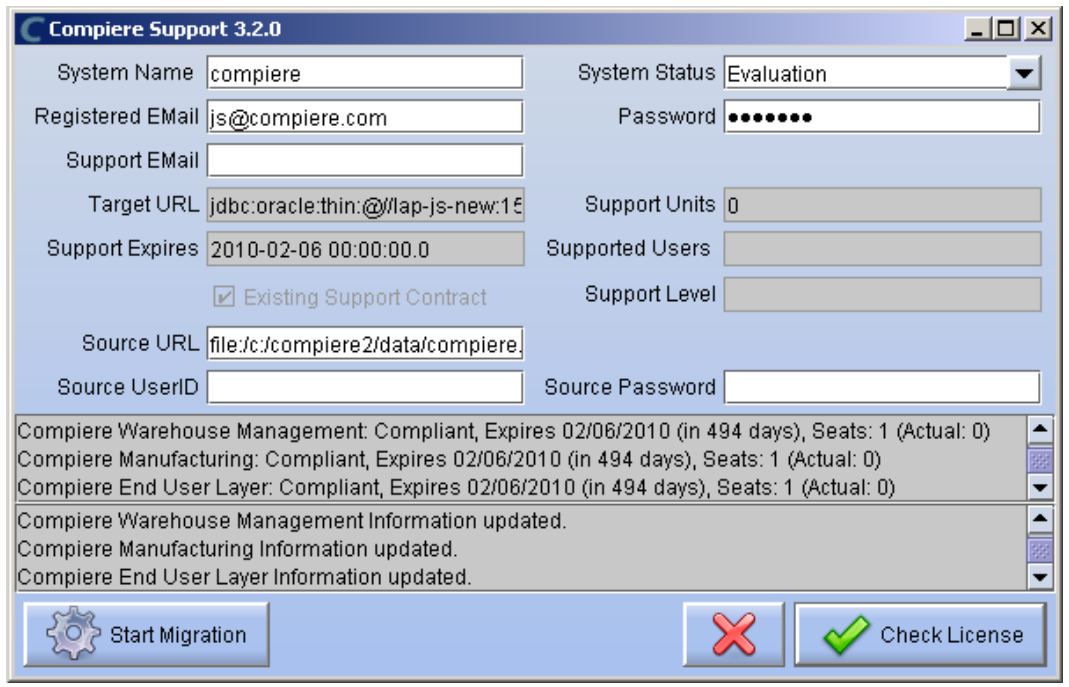

14) At the Compiere Version Migration Prompt, click "Yes" to proceed with the Migration.

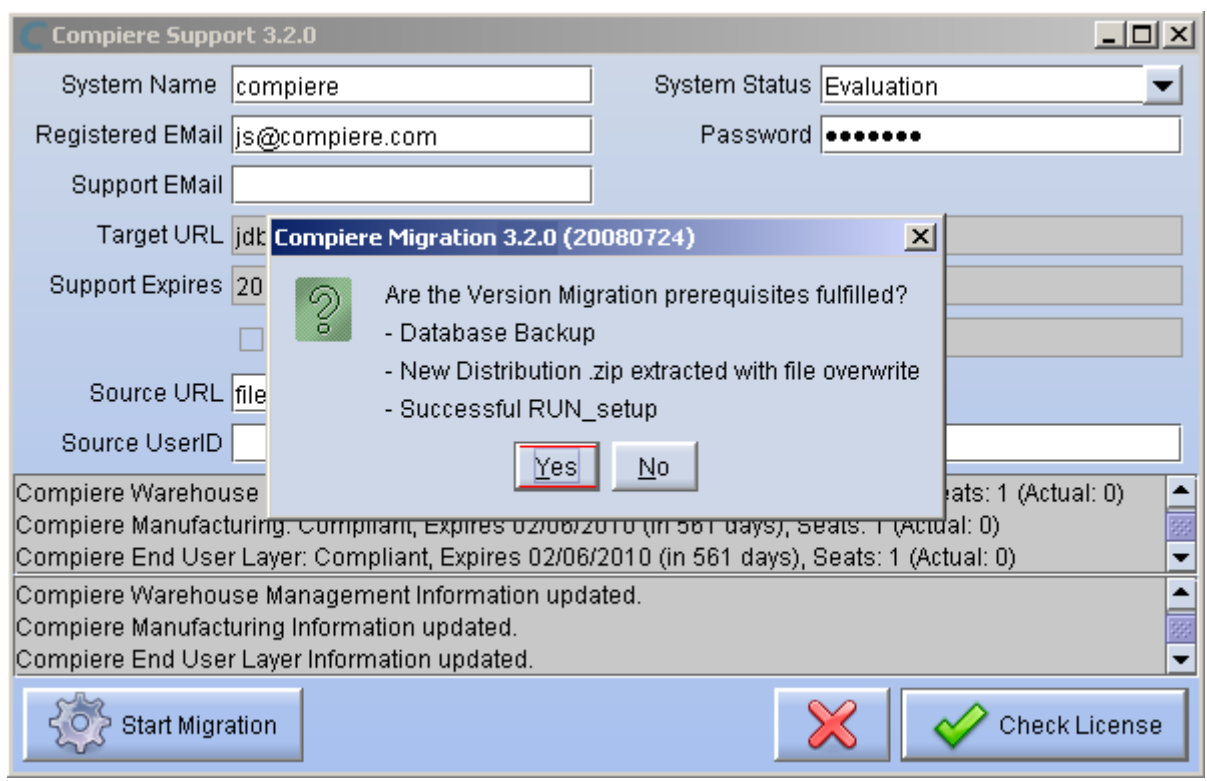

15) Unselect the "Test Only" option, and click Start.

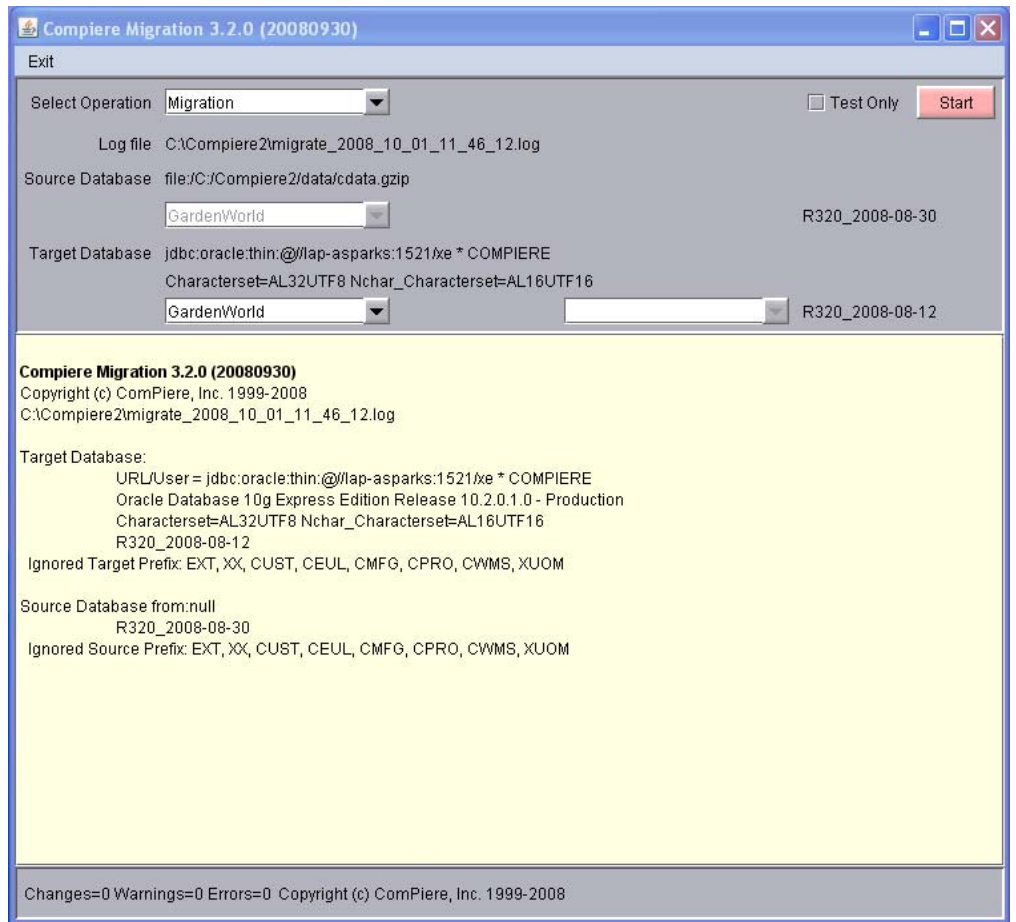

16) Confirm that you have a current back up of your database

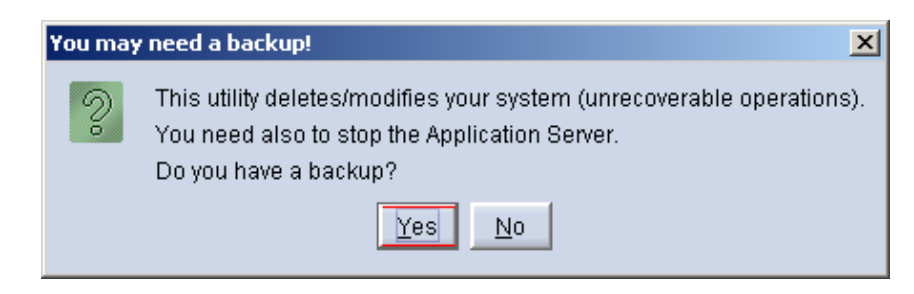

17) Confirm that the Source and Target database versions from the Compiere Version Migration window are correct.

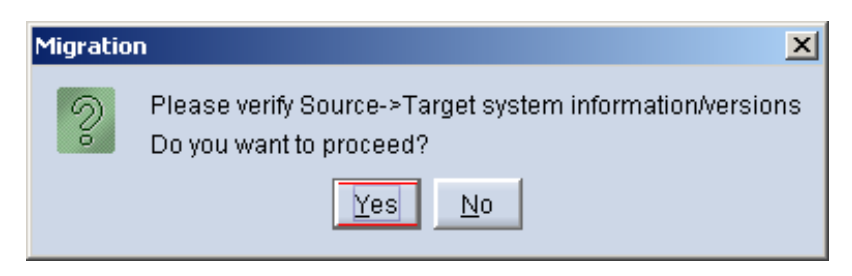

18) Verify that the migration finish with no errors and the message "**After Migration - DONE**" is displayed. In case you get any errors, please be sure to review the list of known issues listed in this document before logging a service request.

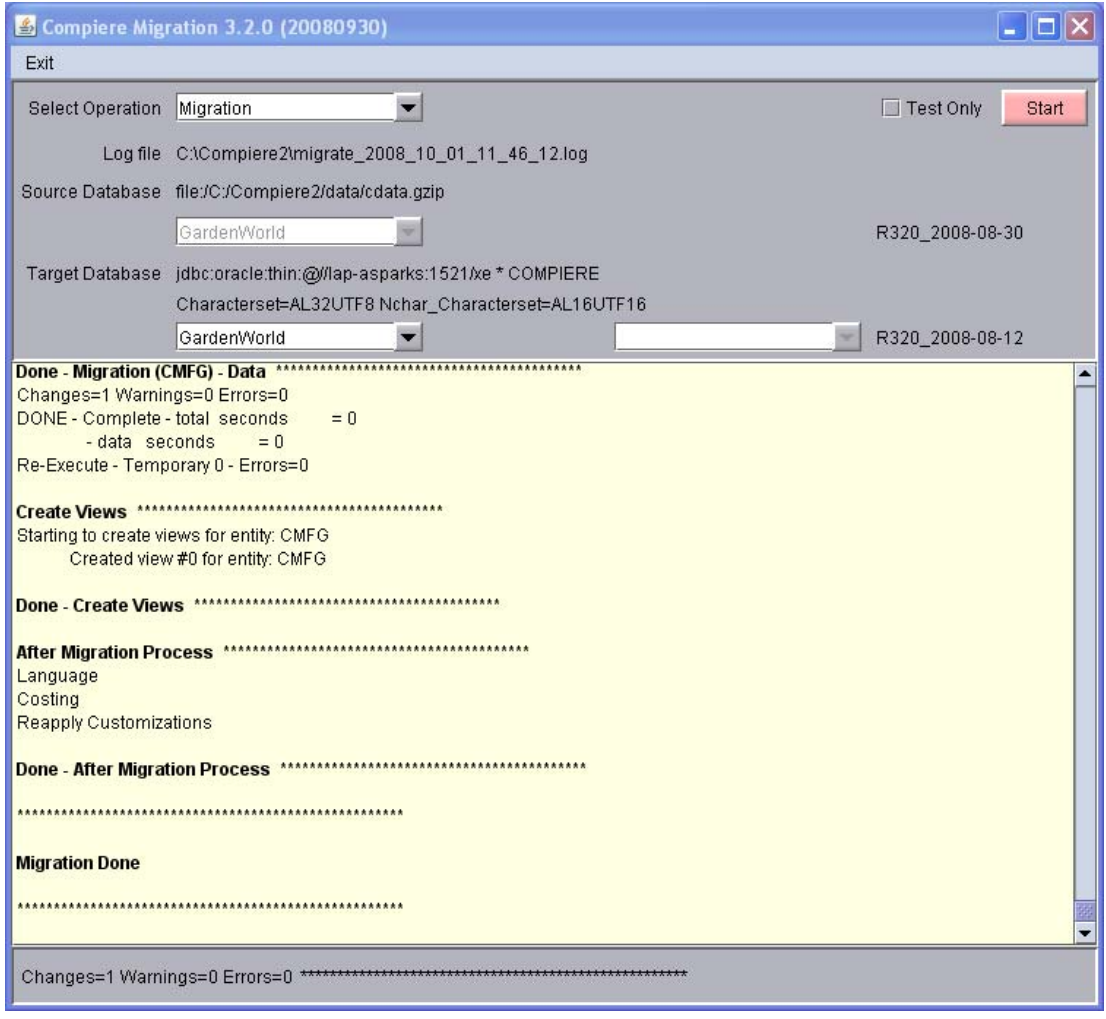

19) If you have a Compiere Professional Edition license, execute **utils/RUN\_Support** and click "Check License" to activate your license.

**Tip:** There is no need to click the start migration button.

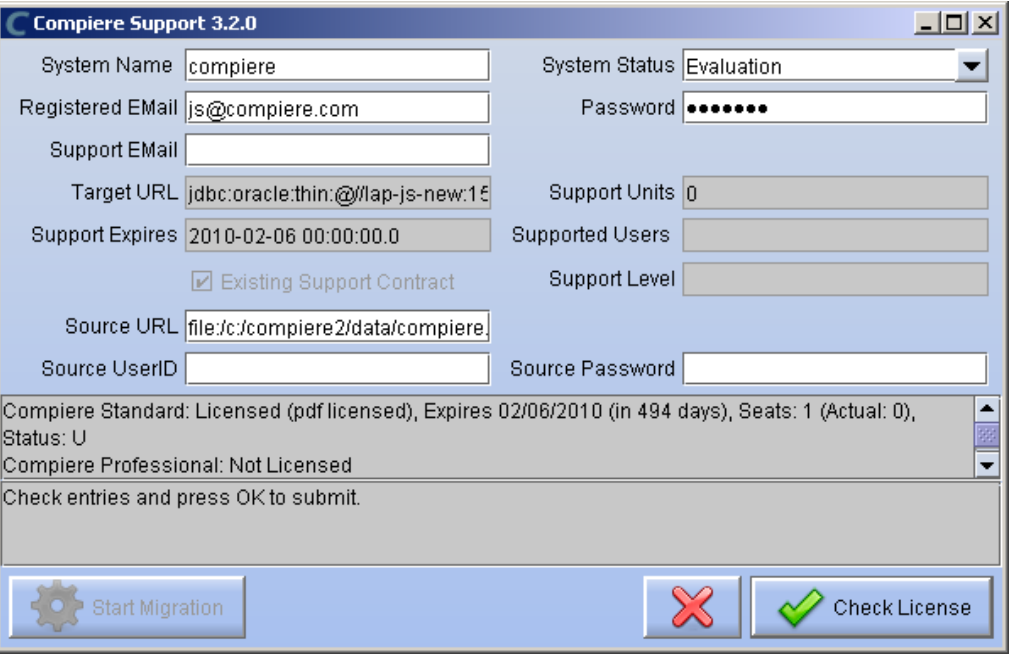

20) After you have pressed the Check License button you should be able to see if your Professional License has been activated.

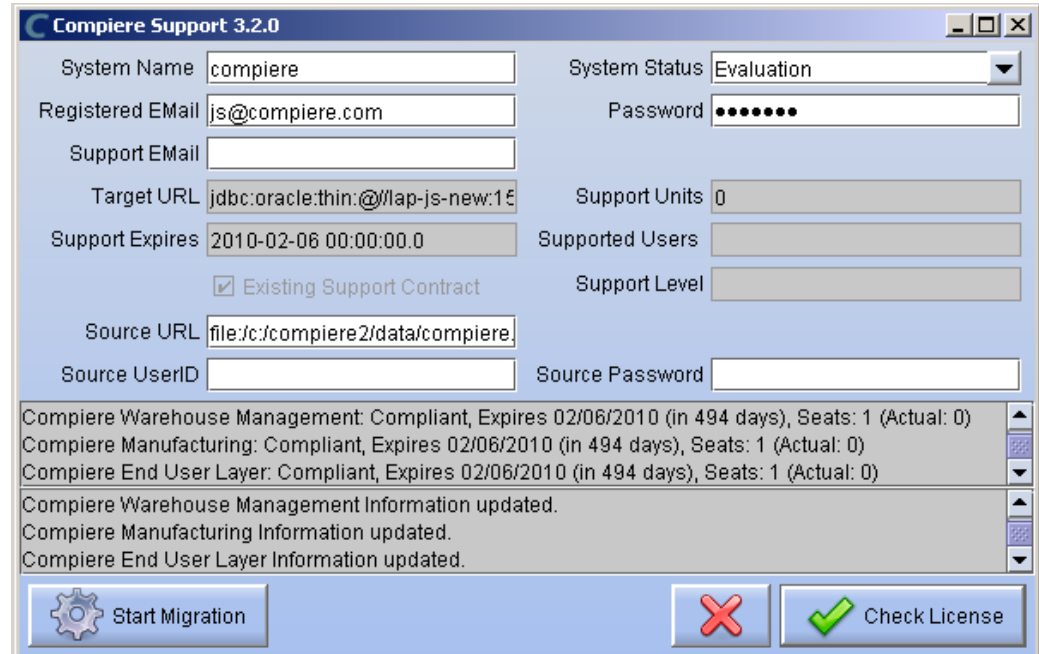

- 21) After Compiere Professional license has been updated you may click the "X" to close the window. Hint: It is NOT necessary to click the Start Migration at this point.
- 22) To start Compiere in the Web UI after migration, it is required that all Web UI users clear their browser cache first.

**Note:** After migration, (re-) apply the language packs when needed.

### **Post Migration Steps for RMA/RTV**

This step is only relevant if you plan to use the new returns functionality and you are migrating from 2.6.3 or older.

Compiere now has explicit return transactions. We discontinued the previously seeded "Return Material" functionality. In the "Document Type" window you need to do the following for every Tenant/Client:

- 1) Delete or de-activate the document types
	- **Return Material**
	- MM Customer Return **Hint:** This is discontinued functionality

If you choose to deactivate the obsolete document types (as opposed to deleting them), please rename the document type 'MM Customer Return' to an alternate name (For eg., ' \*\* MM Customer Return \*\* Do Not Use \*\*') so you can successfully create the new document types detailed below.

- 2) Create Return Document Types
	- MM Vendor Return
		- Copy "MM Receipt" and set Name
		- Select Return Transaction
		- De-Select Counter Document flags
		- Optionally select Confirmations
	- Vendor RMA
		- Copy "Purchase Order" and set Name
		- Select Return Transaction
		- De-Select Counter Document flags
	- MM Customer Return
		- Copy "MM Shipment" and set Name
		- Select Return Transaction
		- De-Select Counter Document flags
		- Optionally create a special Document Sequence and or Confirmations
	- Customer RMA (Copy Standard Order
		- Copy "Standard Order" and set Name
		- Select Return Transaction
		- De-Select Counter Document flags
		- Select AR Credit Memo for Invoice Document Type
		- Select the created MM Customer Return for Shipment Document Type
		- Optionally create a special Document Sequence

Unfortunately, we cannot do the above steps automatically as this is configuration specific user data.

**Tip:** For an example of a set-up, please check GardenWorld in a fresh install or in a newly created Tenant.

### <span id="page-22-0"></span>**Appendix B**

Compiere 3.2 – Installation Instructions

### **Compiere 3.2 Installation Instructions**

This is for a new installation of Compiere. If you already have installed a previous version of Compiere, please refer to the Migration instructions.

### **Prerequisites**

- Database Oracle XE, Oracle 10gR2, Oracle 11g or EnterpriseDB Postgres Plus Advanced Server 8.3. **Important:** It is mandatory to use a Unicode character set
- Database approved Linux Operating System, Windows 2003 or Windows XP
- Disk Space: > 5 GB (includes database)
- Swap Space: > 1GB
- Memory: > 512 MB Recommended: > 1 GB
- TCP/IP connection
- Network setup with DNS server and a domain. *Tip:* Do not use IP addresses.
- Internet access

*Update:* Compiere 3.2 now includes version 4.2.3 of JBoss Application Server. For more details please see the [JBoss release notes](http://sourceforge.net/project/shownotes.php?release_id=614346&group_id=22866).

*Hint:* Notice that the screenshots in this document refer to the installation on Windows, but the process is the same for Linux, except for the paths (e.g. C:\Compiere2 vs. /Compiere2) and the extension of the scripts (.bat vs. .sh)

#### **Database Installation**

Install Database – For the instructions on how to install Oracle XE and EnterpriseDB on Windows and Linux please use the install guide on the Compiere website [http://www.compiere.org/support/installation.php.](http://www.compiere.org/support/installation.php)

The JDBC driver for EnterpriseDB has been updated to the version that ships with Postgres Plus Advanced Server 8.3.

#### **Java Installation**

1. Download and install [Sun Java JDK 6](http://java.sun.com/javase/downloads/index.jsp) (SDK), update 5 or higher. **Important:** The Compiere Server requires the JDK (not just JRE).

#### **Download Compiere**

- 2. Install /Setup Compiere Server (this includes the Client as well)
	- 1) Download the current version of Compiere: [Web Store](http://www.compiere.com/wstore) (for current customers) or free [Community Edition.](http://www.compiere.com/products/download/index.php)
	- 2) Extract the .zip file. The steps shown assume that you extract to the root directory, resulting in a COMPIERE\_HOME of C:\Compiere2 in Windows or /Compiere2 in Linux.
	- 3) Verify that the bin directory for your database executables is included in the PATH. Also, if using Oracle XE on Linux, run \$ORACLE\_HOME/bin/oracle\_env.sh.

To update the PATH in Windows, right click on My Computer and choose Properties. Then move to the advanced tab and click on Environment Variables. Find the PATH variable and click Edit.

4) Verify that the path to the JAVA\_HOME is set up in the Environment Variables.

To update the JAVA\_HOME in Windows, right click on My Computer and choose Properties. Then move to the advanced tab and click on Environment Variables. Find the JAVA\_HOME variable and click Edit.

- 5) Execute the script \$COMPIERE\_HOME/**RUN\_Setup**. *Tip:* if the following window does not display, please ensure that the following are updated.
	- Add the bin folder where you have installed JDK 1.6 at the beginning of the **PATH** system environment variable.
	- Set the JAVA\_HOME system variable to the location of your java installation (e.g., 'C:\Program Files\Java\jdk1.6.0\_05')
	- Set the COMPIERE HOME system variable to the path of your Compiere installation (e.g., 'C:\Compiere2')
- 6) Select Database Type Oracle XE, Oracle (for Standard or Enterprise Editions) or PostgreSQL (for EnterpriseDB).
- 7) For System Password, enter the System database User password.
- 8) For Database Password, enter the Compiere database user password, (e.g. 'compiere')
- 9) For Server Names, i.e., Application, Database and Mail, use the DNS name of the server. *Hint:* Do not use localhost (127.0.0.1) or IP addresses.
- 10) Enter or update any other parameters as necessary.
- 11) Select the Help button, for information on any field.
- 12) Select the Test button to check the parameters. *Tip:* The parameters will only save after they have been verified.
- 13) If an entry is unverifiable, it will display with a red X. Correct the entry and reselect Test.
- 14) Once all fields are verified, click the Save button to proceed.

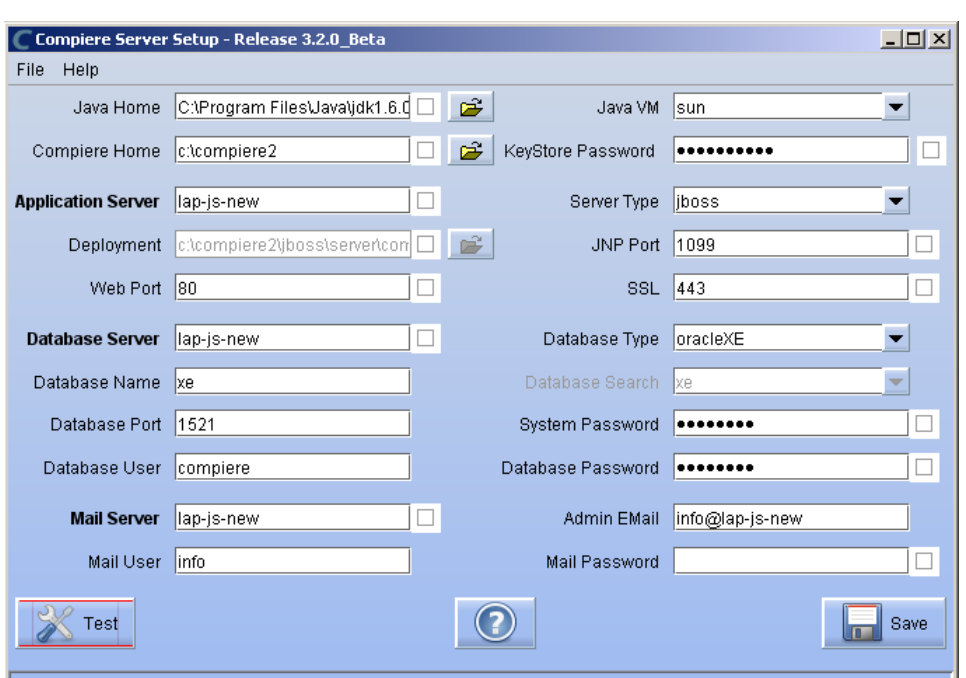

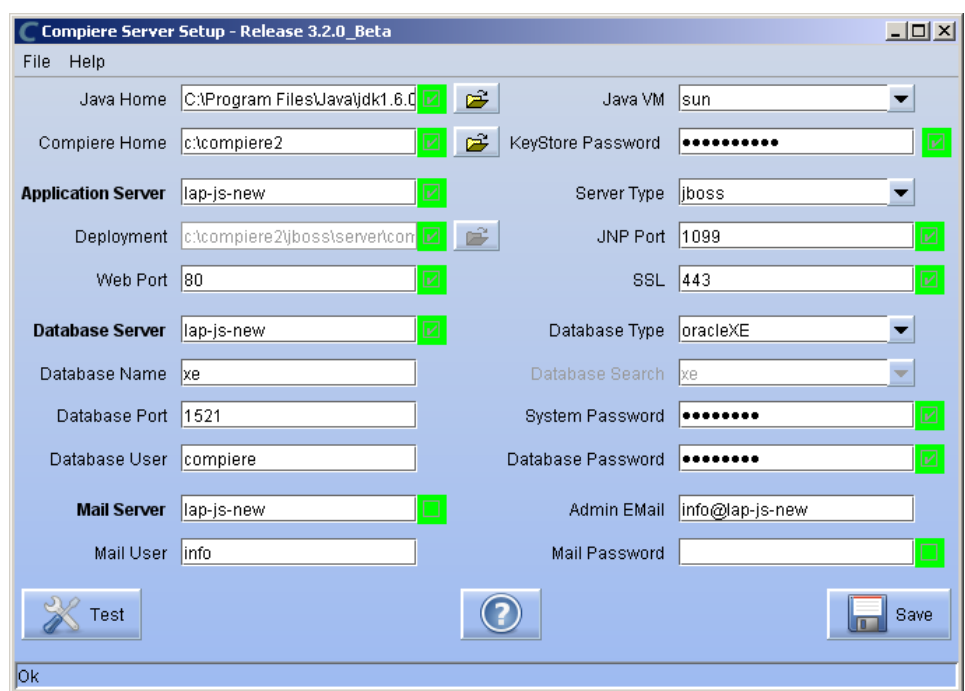

15) The Compiere Public License Opens. Click "Yes, I understand and Accept" to continue.

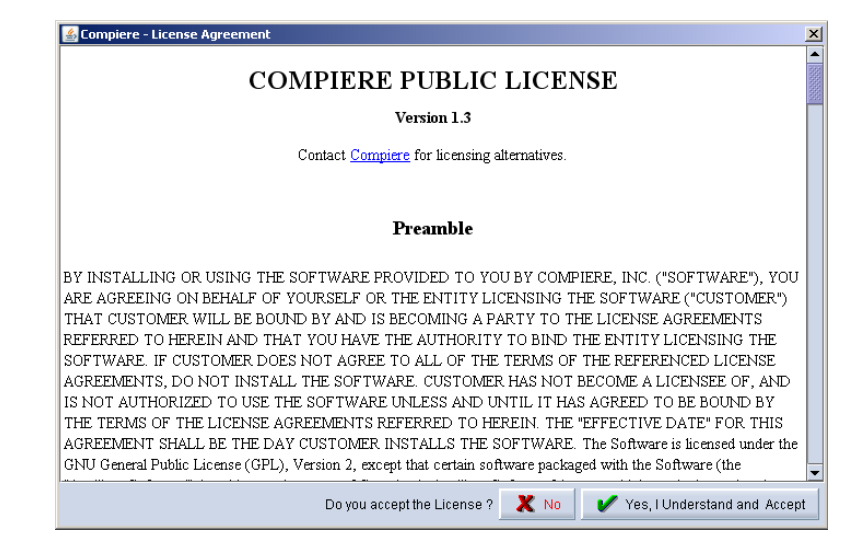

16) The following prompt will display describing your new Security Key. Click 'Ok' to continue.

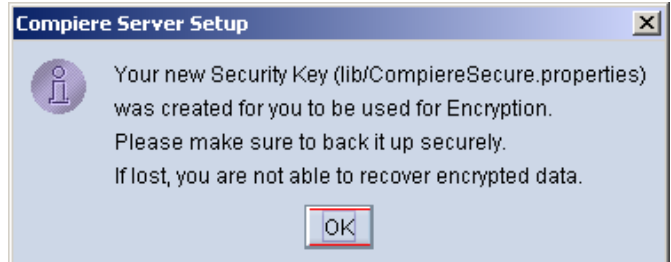

17) The Next step is to provide the Subscriber Information. Current customers should provide the subscriber information (System Name, Email and Password) exactly as it was registered in the Compiere Web Store to get a complete list of applications.

Click Check Available Applications to get a list of applications that are available to be installed.

*Tip:* Community Edition users may leave the fields blank and click "Check available components" to install the Community Edition.

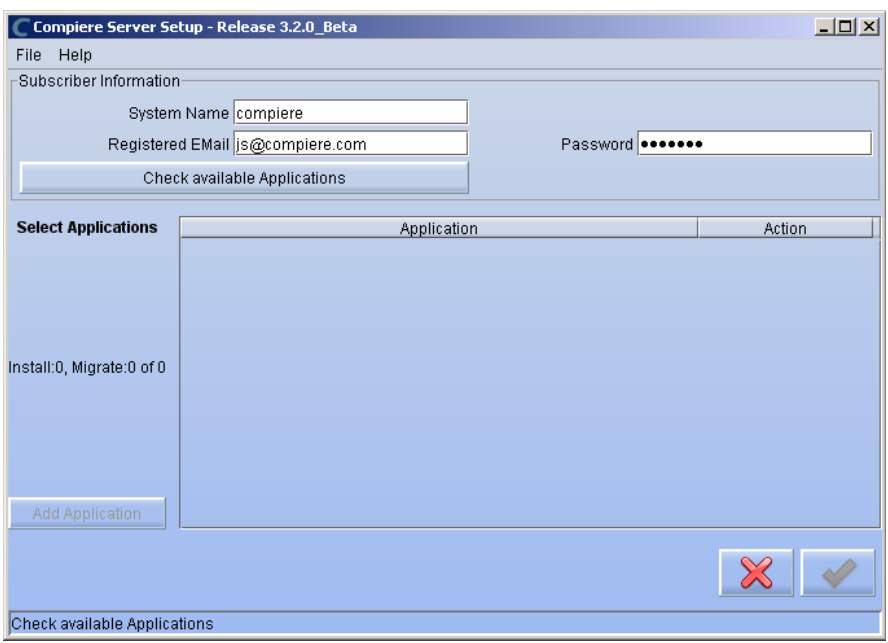

18) Select the applications that you would like to install. You can include additional applications by using the button Add Application.

By default all available applications will be installed. If you do not wish to install one of them you should change the action field from "New Install" to "-None-". Notice that Compiere Core is a *Mandatory Prerequisite* and must be selected.

Select the OK button to continue

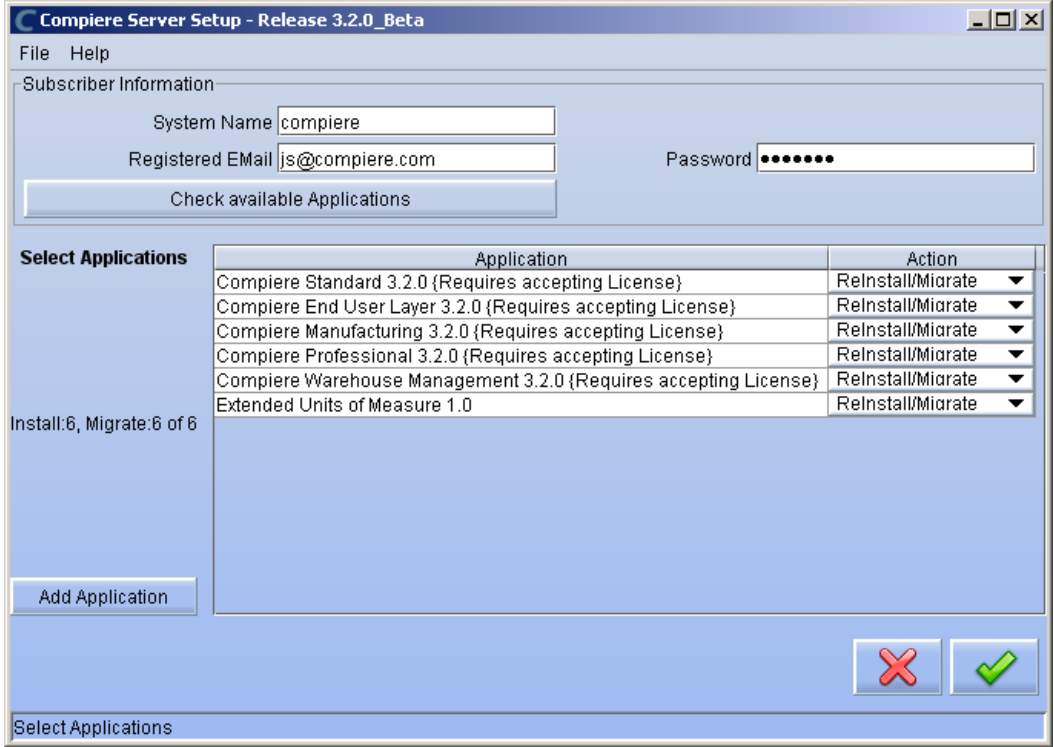

19) Next, read and accept the Compiere Public License agreement. *Hint:* You might get more than one license agreement, depending on the applications that you are installing.

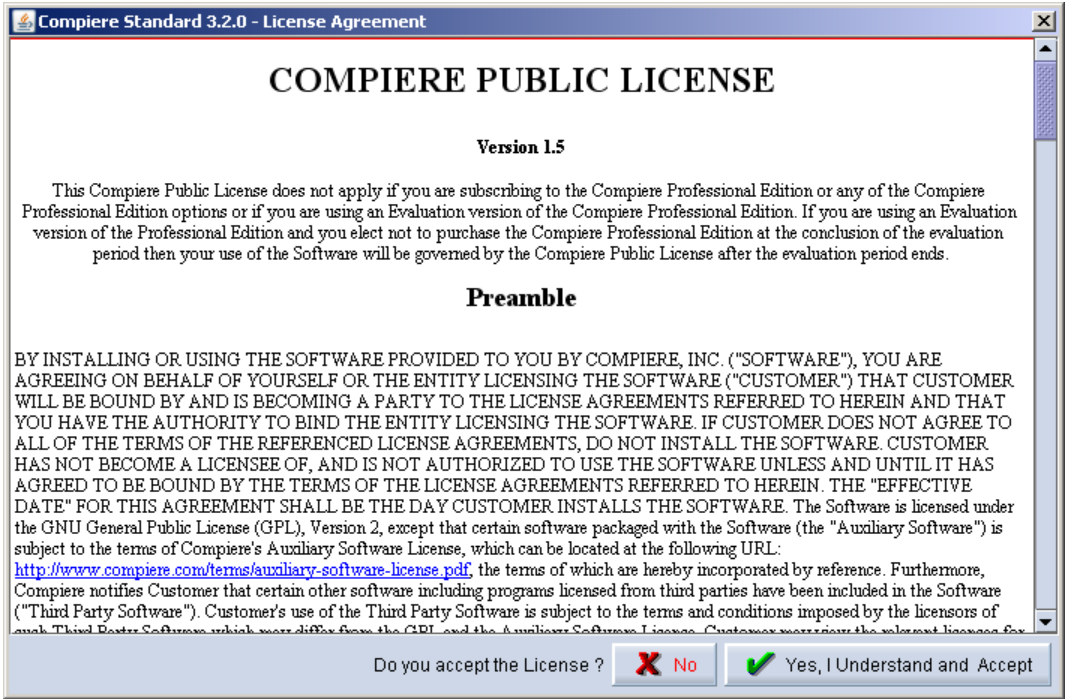

20) Then read and accept the Compiere Commercial License agreement. **Hint:** You might get more than one license agreement, depending on the applications that you are installing.

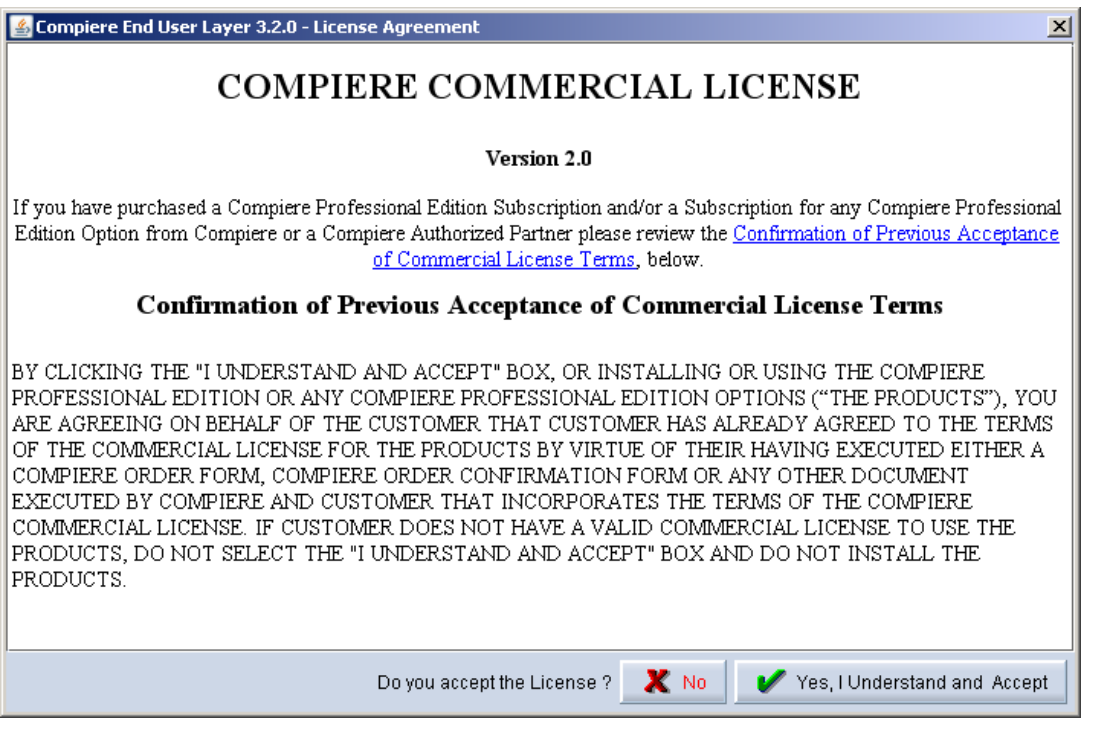

21) After accepting the license agreement the following window will display:

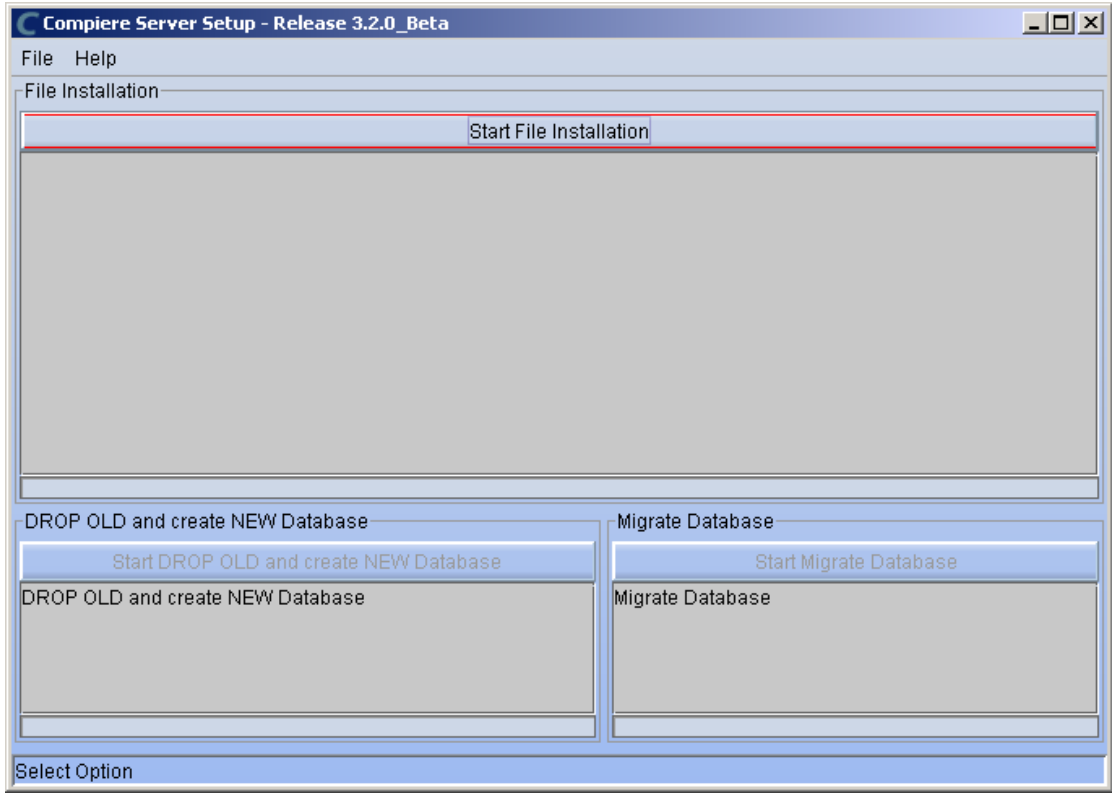

22) Select Start File Installation.

 *Important:* At this point, you must be connected to the internet to continue or the installation will not succeed.

23) Once the file installation is complete, select Start Create New Database.

**Note:** If you already have a Compiere database in your system, you will be presented with a split panel after 'Start Server Install". Click the left panel (Start DROP OLD and create NEW Database) if you want to replace the existing database with the new database.

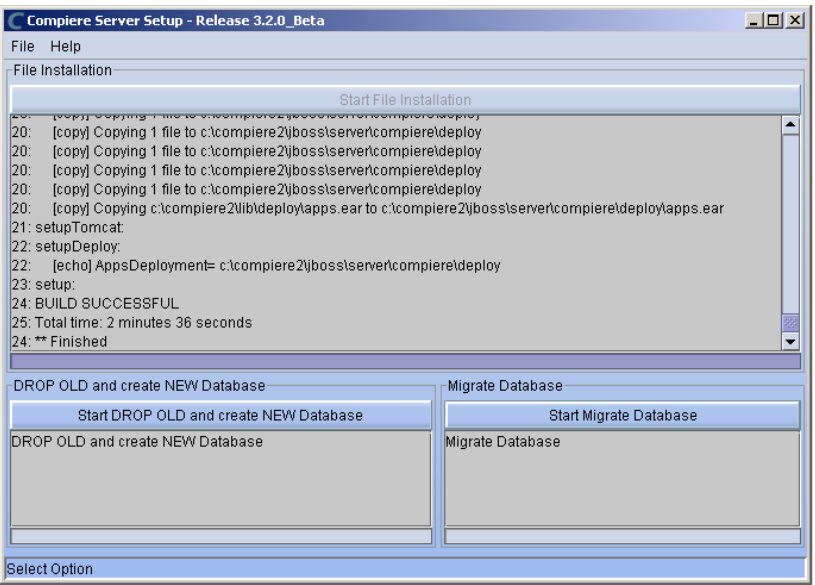

24) At the prompt select 'Yes' to Drop the existing Database and create a new database.

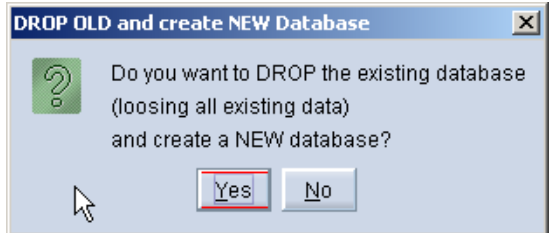

 **Warning:** If you choose to replace the existing database, all data in the existing database will be removed.

25) Verify that you see a '10: \*\* Finished' message at the end of this step. Then a new window should pop-up to do the license validation.

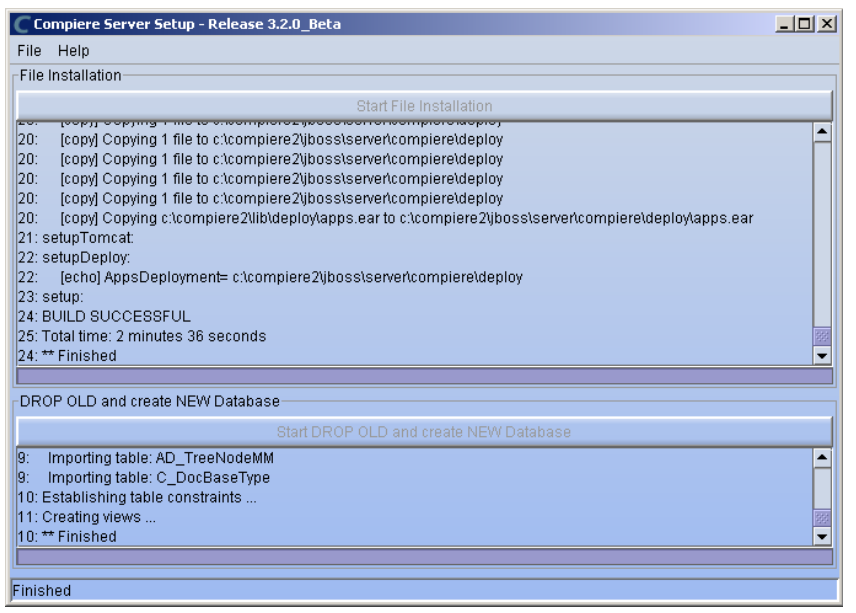

26) The Compiere Support window opens. Complete the necessary fields in order to validate your assets.

*Hint:* If you only intend to use the Community Edition of Compiere 3.0, you may skip the following steps and go to the Application Server section.

*Important:* For customers with a valid support contract with Compiere, this is a required step to ensure that the features associated with the support level are enabled. If you are a customer and do not have a web store login, please contact your system administrator or Compiere Support first. If you are not a customer and would like to obtain a trial license for the Professional Edition, please [Contact Us](http://www.compiere.com/company/contact-us.php) and request the files for the Professional Edition.

- 27) Provide the following information exactly as it was registered in the Compiere Web store and click Check License to validate your asset information.
	- System Name (name provided in the web store registration)
	- Registered Email (email address provided in the web store registration)
	- Password (web store password)

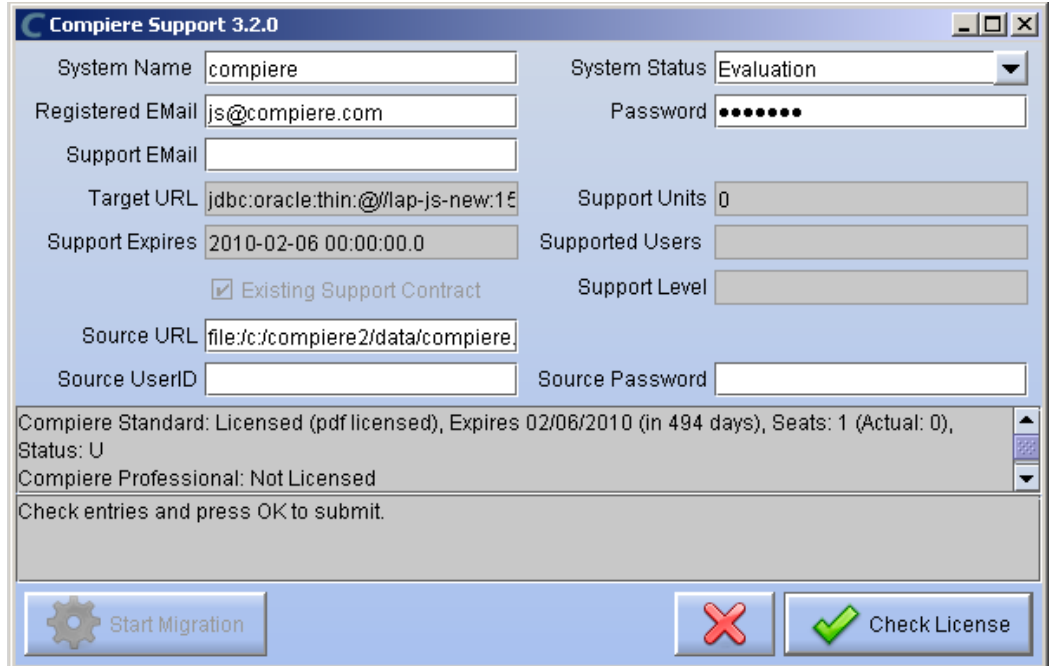

28) To verify your license, click the "Check License" button.

*Tip:* Do not click Start Migration.

Notice that internet access is required to validate the license information.

29) Next, review that your license information has been validated.

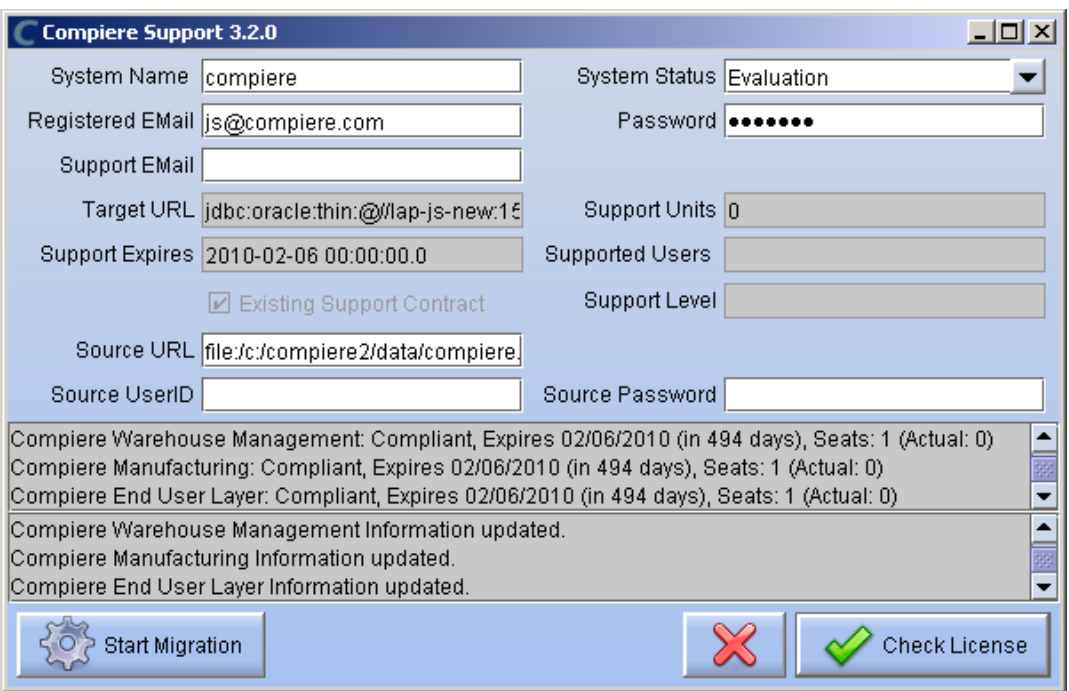

30) After Compiere Professional license has been verified, click the "X" to close the window.

**Note:** If you get the error "You do not have an appropriate license to use this feature" when starting the web UI, then login to the server and execute utils/RUN\_Support to validate again your license and restart the application server.

31) Close any additional Setup and /or Support windows.

#### **Run Application Server**

- 3. Start the Compiere Application Server
	- 1) Execute utils/RUN\_Server2.
	- 2) There should be no errors. Check the logs in \$COMPIERE\_HOME/jboss/server/compiere/log to verify this.
	- 3) Common problems include ports already in use:
		- 17:41:09,085 ERROR [NamingService] Could not start on port 1099 java.net.BindException: Address already in use: JVM\_Bind at java.net.PlainSocketImpl.socketBind(Native Method)
		- There is another program using port 1099; Stop it and restart Run\_Server2 or setup Compiere to use another port in RUN\_setup.

Likely port conflicts:

- 80 You have some other web server running (or you need privileges under Linux/Unix)
- 8080 The Oracle Database uses that
- 1099 Often used by IDEs for debugging

### **Start Compiere**

- 4. Start the Compiere Client.
	- 1) Start the Swing client by double clicking on the Compiere shortcut in your desktop or by executing **RUN\_Compiere2** from the \$COMPIERE\_HOME directory.

Default users and passwords for the sample Garden World application:

- GardenUser/GardenUser System/System
- GardenAdmin/GardenAdmin
- 

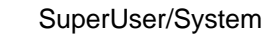

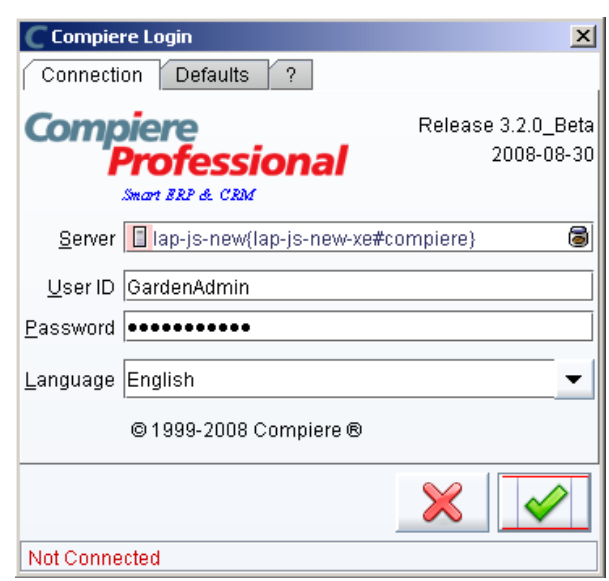

2) Alternatively, if you have access to the Professional Edition, you can launch the application from the browser by using the URL: [http://server:port/apps,](http://server:port/apps) (e.g. http://mycompany.com:80/apps.) *Tip:* For optimal performance, the Firefox browser is recommended for using the Compiere Web User Interface.

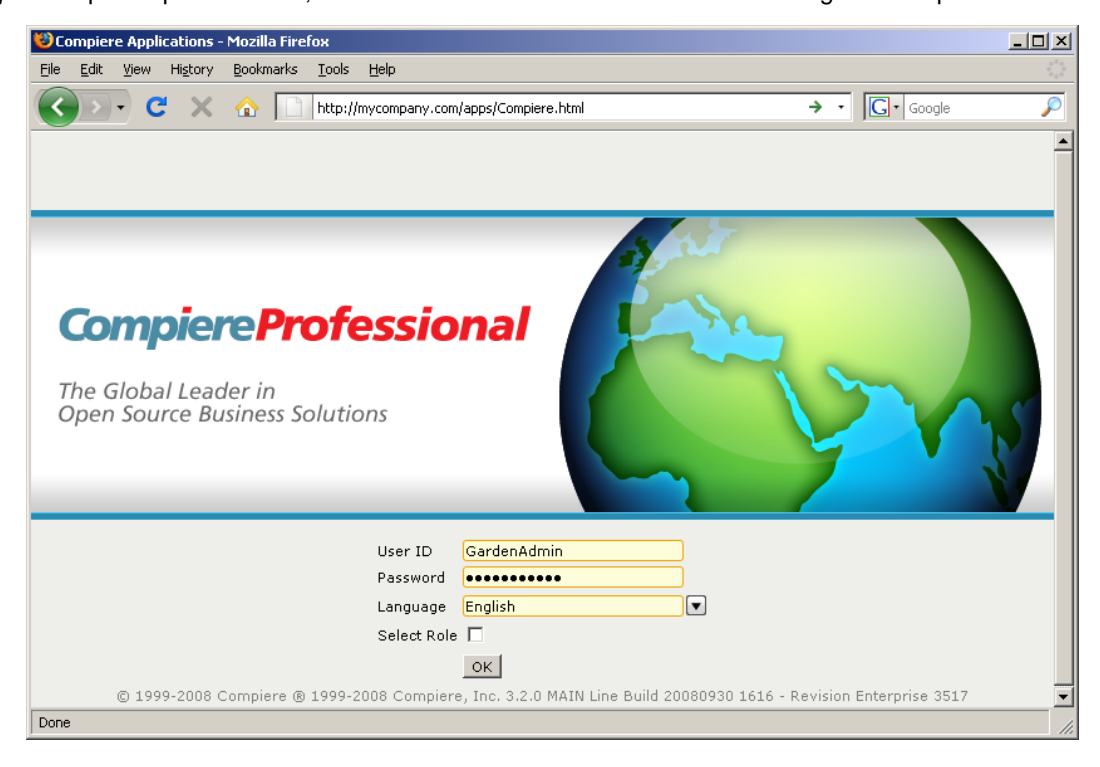

 *Information:* For additional information see the Compiere home page *<http://www.compiere.com>*.

# <span id="page-32-0"></span>**Appendix C**

Compiere 3.2 – Application Extensions

### **Compiere 3.2 Application Extensions**

This section is for Application Extensions in Compiere available as beta functionality in 3.2 for Partners. This framework will allow Partners to create application extensions that include both reference data and code, and can be distributed to their customers through Compiere. The rollout of the application marketplace is scheduled for the second half of 2008.

### **Registration of Application Extensions – Application Provider (Partner)**

Use the steps below to register for Application Extensions:

- 1) To register an Application Extension, log a Support Request with Compiere.
- 2) Login with the System Administrator role.
- 3) Open the Entity Type window (Application Dictionary => Entity Type) and create a new record.

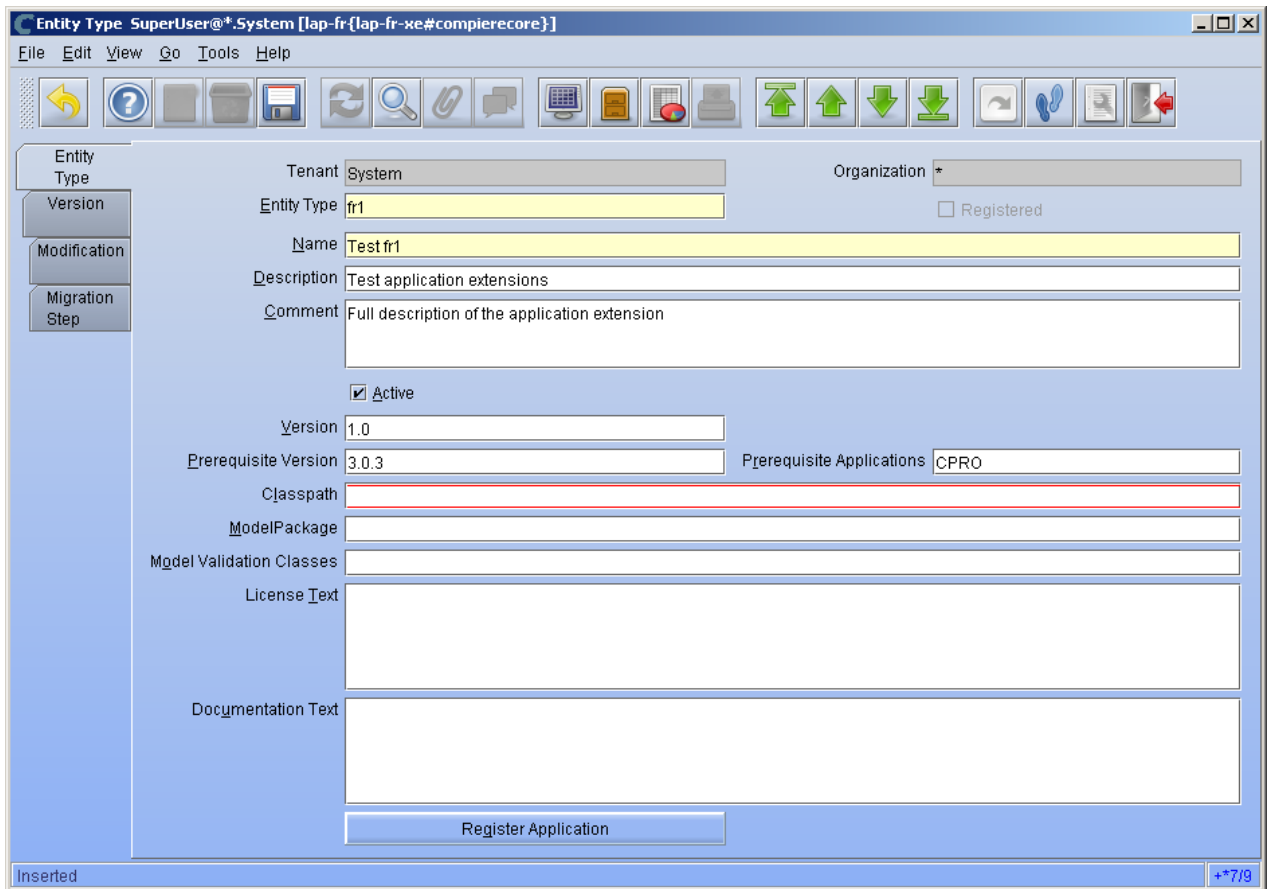

*Hint:* Be careful not to modify the entities C, D, CPRO or XUOM.

*Important:* Complete all the mandatory fields. For entity type, notice that names beginning with "C" and "X" are reserved for Compiere and you must use four characters.

Comments about optional fields:

- Version: The version of your extension. Usually 1.0 for the first version.
- Prerequisite version: The Compiere Core version that is required for this extension, e.g. 3.2. You need to use the exact text as defined for the entity type D.
- Prerequisite applications: The entity type of the applications that need to be installed in order to install this extension. For example, set it to CPRO if the extension must be applied on top of the professional edition.
- Classpath: List of additional jar files required for this extension.
- Model package: Specific model package from the jar files listed in the classpath field.
- 4) You do not need to enter any information on the Version, Modification, or Migration Step tabs.
- 5) Ensure that your System window contains your up to date information for your system and web store email/password information.
- 6) Click "Register Application" to send your request to Compiere.

*Tip:* If an entity type with the same name has already been registered you'll get an error "Error: Already" registered: XXXX". You will have to create a new record with the new entity type. Verify with Compiere that the new entity type that you plan to use is available.

7) Click 'Ok' to start process.

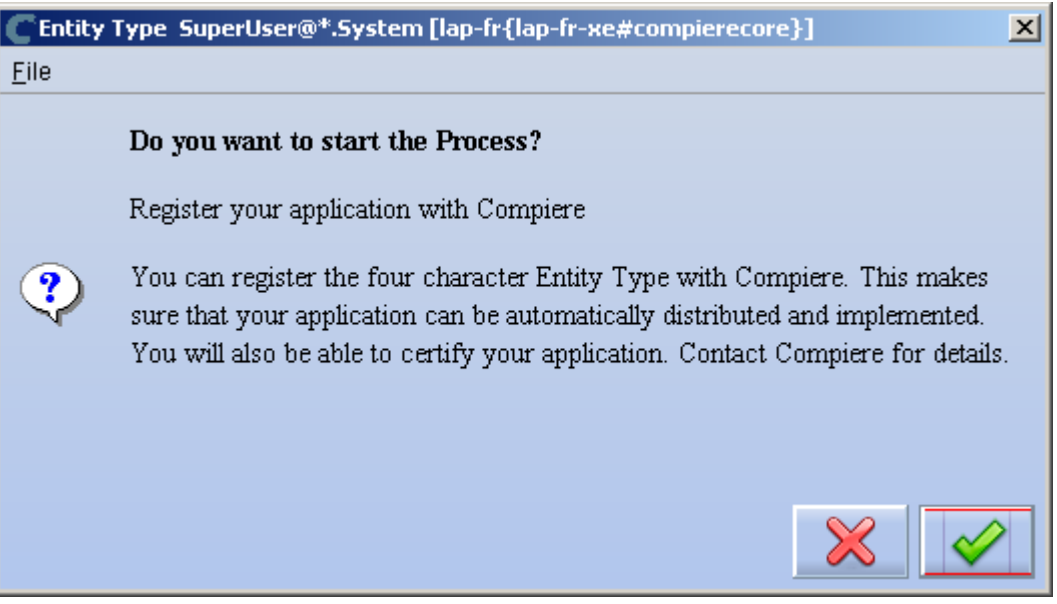

8) Leave the defaults in place and click 'Ok' to continue.

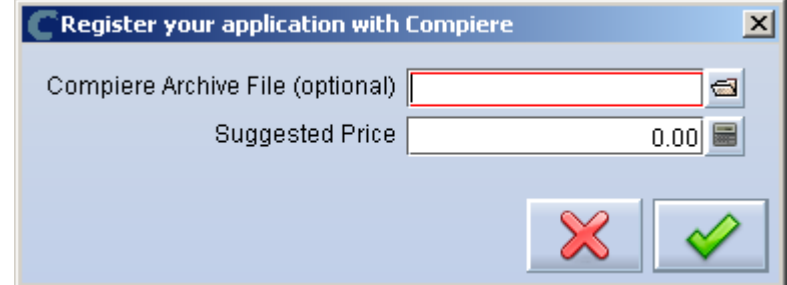

9) At this point the status will be pending approval from Compiere. A Compiere representative should contact you soon to confirm the registration or to ask any additional questions.

### **Creation of Application .car file – Application Provider (Partner)**

Follow the steps below to create the Application.car file:

- 1) Make all the application dictionary changes using the entity type that you registered in the previous step.
- 2) Generate jar files for the custom code required by your extension.
- 3) After having your new Entity Type approved by Compiere; login to Compiere with the System Administrator role and query the entity type that you registered in the previous step and click "Create Application File."

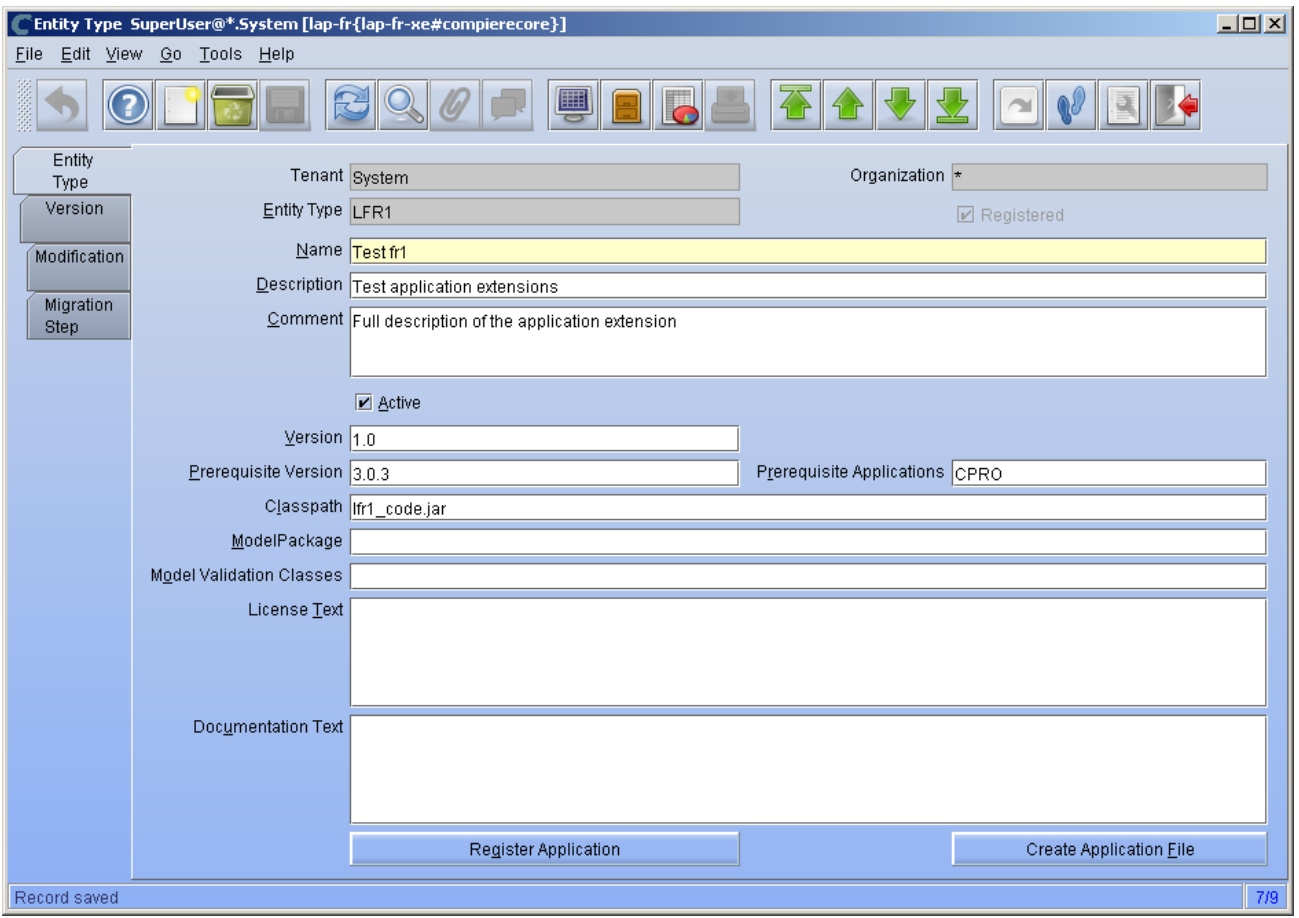

4) Click 'Ok' to start process.

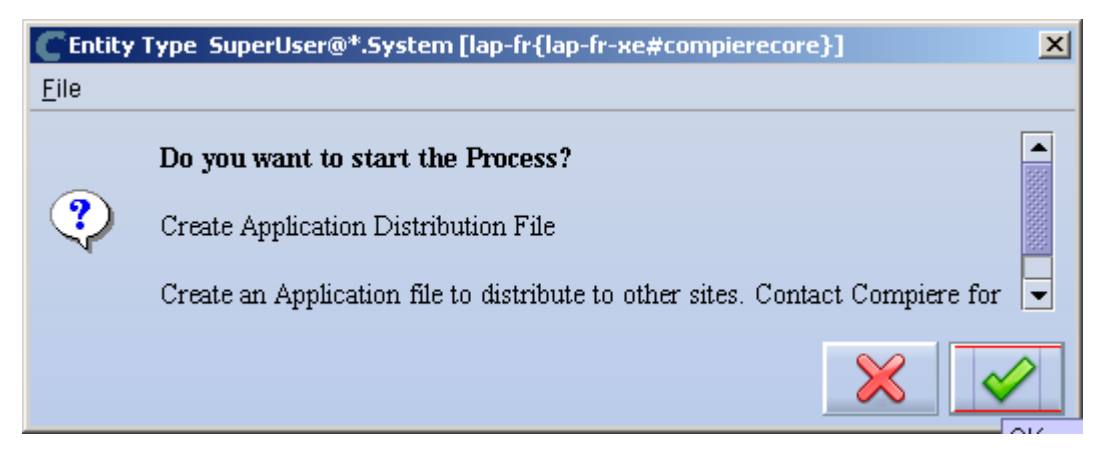

5) Provide the directory for the jar file directory.

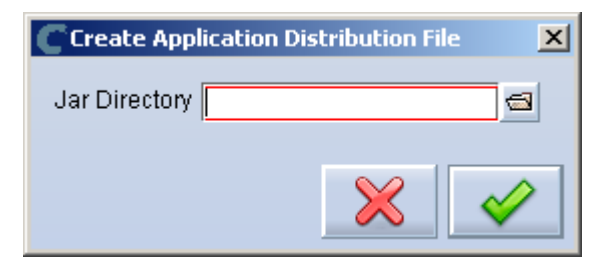

6) The car file will be generated in the COMPIERE\_HOME/data directory. The newly generated .car file will have a name of compiere\_XXXX.car.

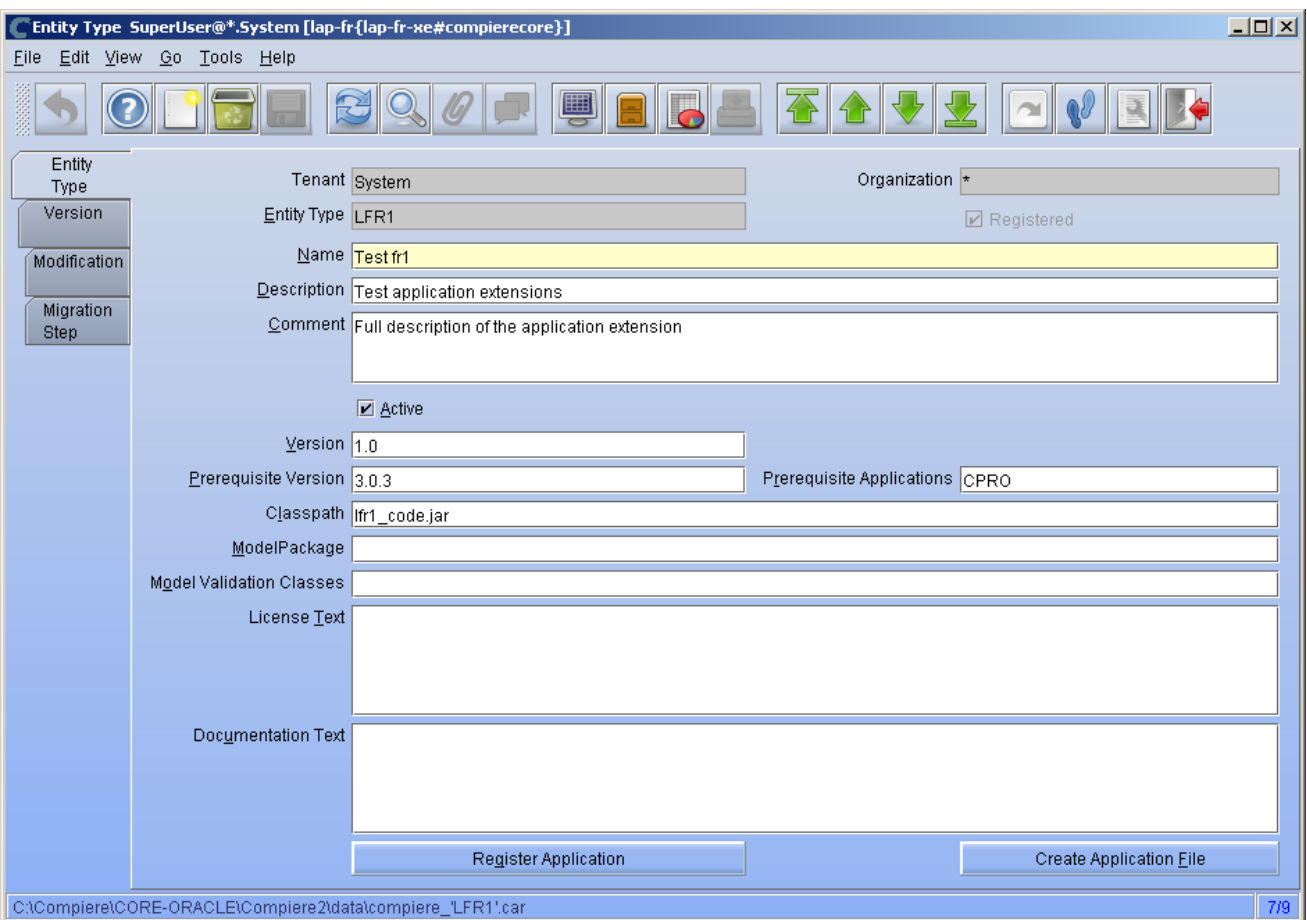

*Important:* The naming convention for .car files has changed, (e.g. compiere\_'CPRO'.car prior to 3.2 is now compiere\_CPRO.car in 3.2). If a customer unzipps the Compiere installation files into the same directory, it is possible to end up with both compiere 'CPRO'.car as well as compiere CPRO.car. This in turn will cause Compiere Professional to show up twice in the installation window. To avoid this situation, customers will need to manually delete compiere\_'CPRO'.car and compiere\_'XUOM'.car from COMPIERE\_HOME/data directory. These are the only two .car files that Compiere has distributed prior to 3.2. If a customer has created any additional .car files prior to 3.2, it is necessary to follow the same procedure for those .car files as well.

### **Installation – Application Consumer (Customer)**

Follow the steps below to install the Application:

- 1) After obtaining the car file for the application extension, copy it to the directory COMPIERE\_HOME/data.
- 2) Execute RUN\_Setup (see Appendix A for details on the setup information.)

*Important:* Be sure to have internet connection available to be able to get the license terms for the application extensions that you plan to install.

3) When you get to the window to select the applications, besides the application extension that you need to install, also select the option Reinstall/Migrate for Compiere Core 3.2.

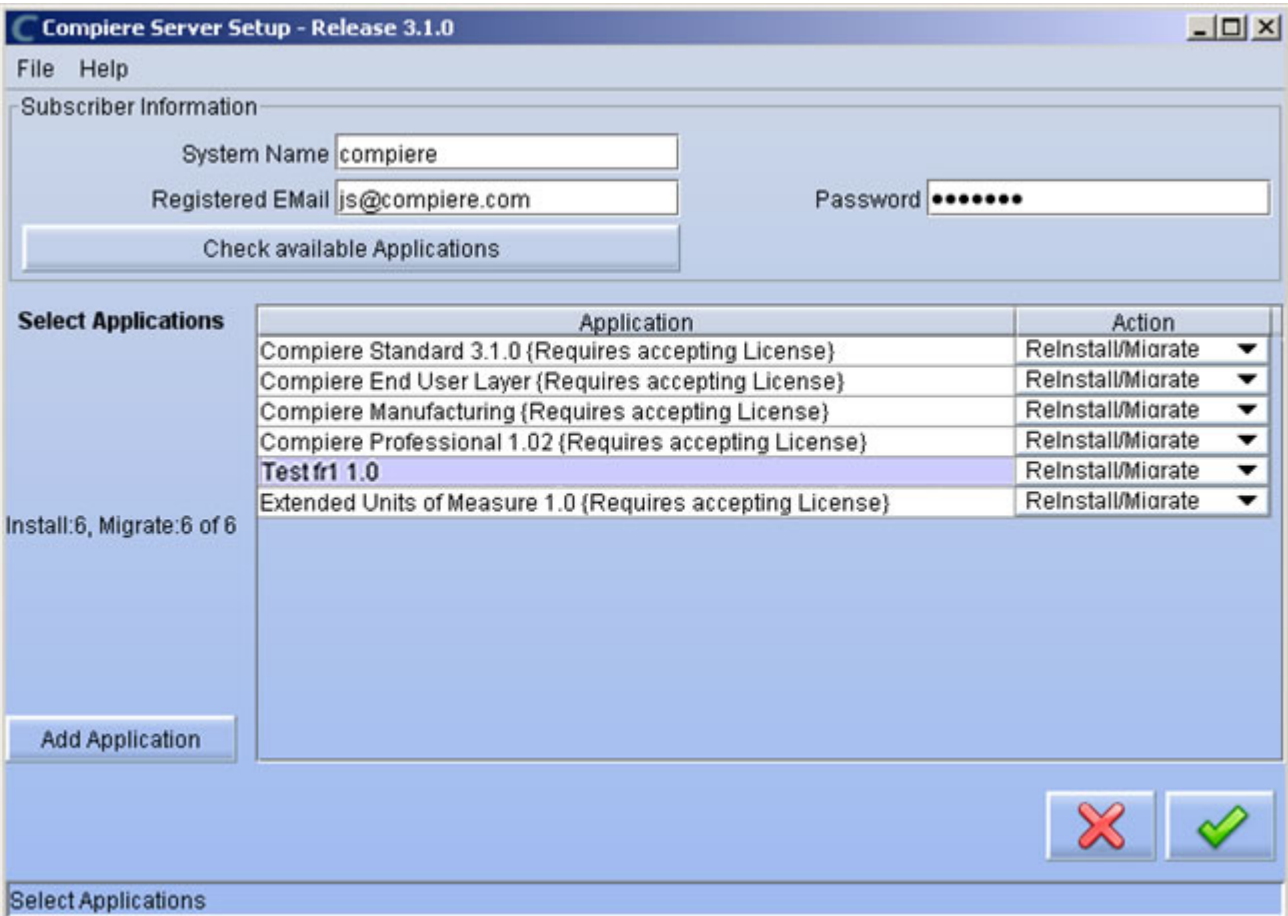

4) Then continue with the MIGRATION steps as usual. (See Appendix A for more details.)

<span id="page-38-0"></span>**Appendix D** 

Compiere 3.2 – Delete Client and Delete Client Transactions

### **Delete Client and Delete Client Transactions**

This allows you to remove unwanted tenants and transaction data that you might have added while testing the application. This is an existing functionality from previous releases, but the instructions are now different. To access this functionality you need follow the steps listed below.

Complete the following steps to Delete a Client and Client Transactions:

- 1) Execute **utils/RUN\_Support**.
- 2) Provide your system name, email address and password exactly as it was registered in the Compiere Web Store, and select Check License.
- 3) Update the source URL section. Then verify that the database is correct, and provide the Compiere user name and password.
- 4) Select Start Migration.

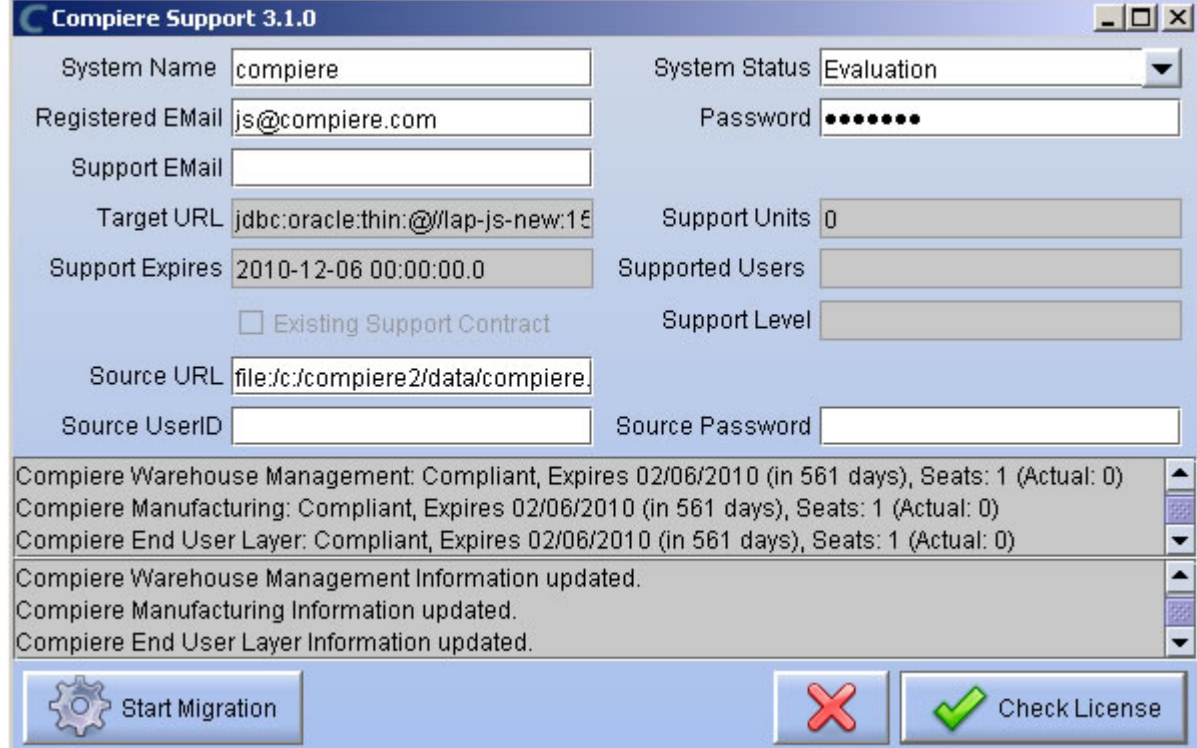

5) Click 'Yes' to continue.

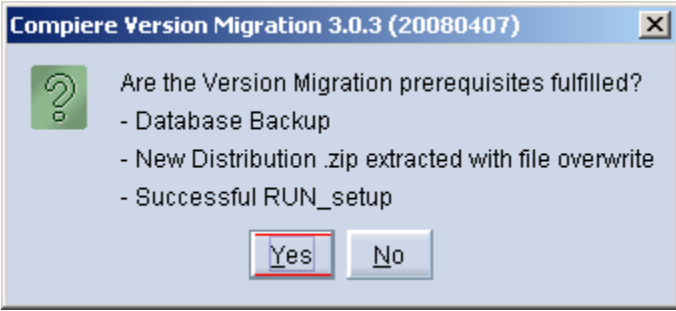

- 6) Select the operation Delete Client (all) or Delete Client Transactions.
- 7) Uncheck test only and select Start.

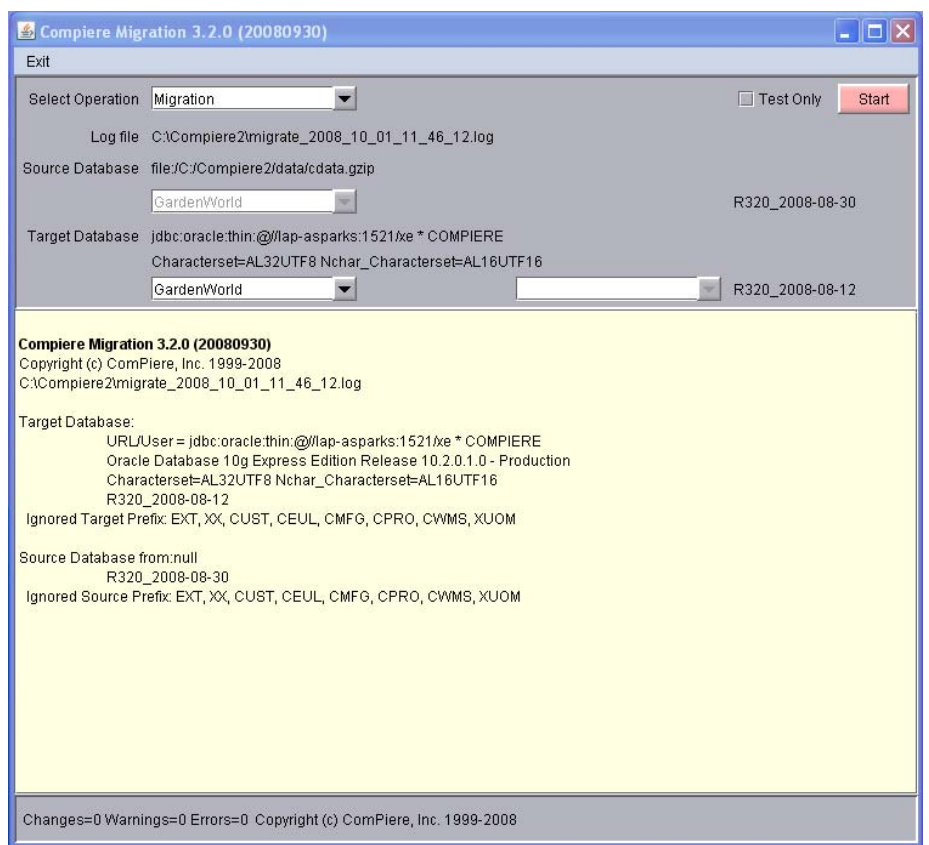

8) Verify that the migration finish with no errors and the message "After Migration - DONE" is displayed. In case you get any errors, please be sure to review the list of known issues listed in this document before logging a service request.

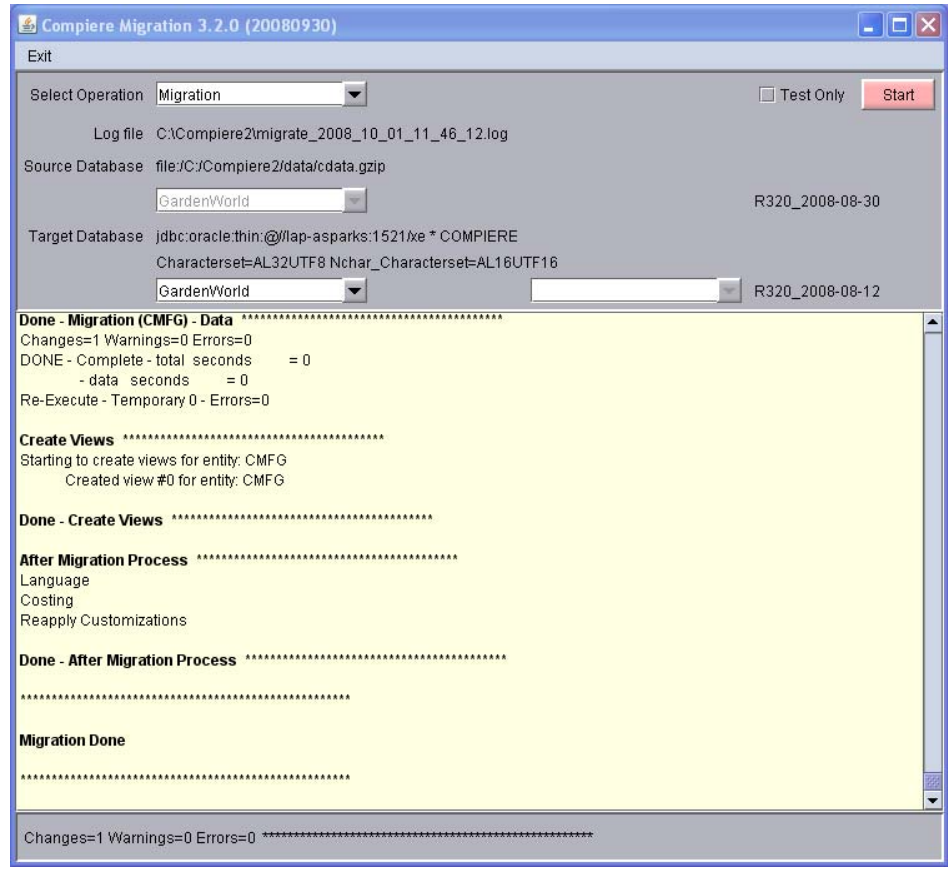

# <span id="page-41-0"></span>**Appendix E**

Compiere 3.2.1– Service Pack Information

### **Fixed Issues for Compiere 3.2.1**

The following is a list of the issues that have been fixed in Compiere 3.2.1

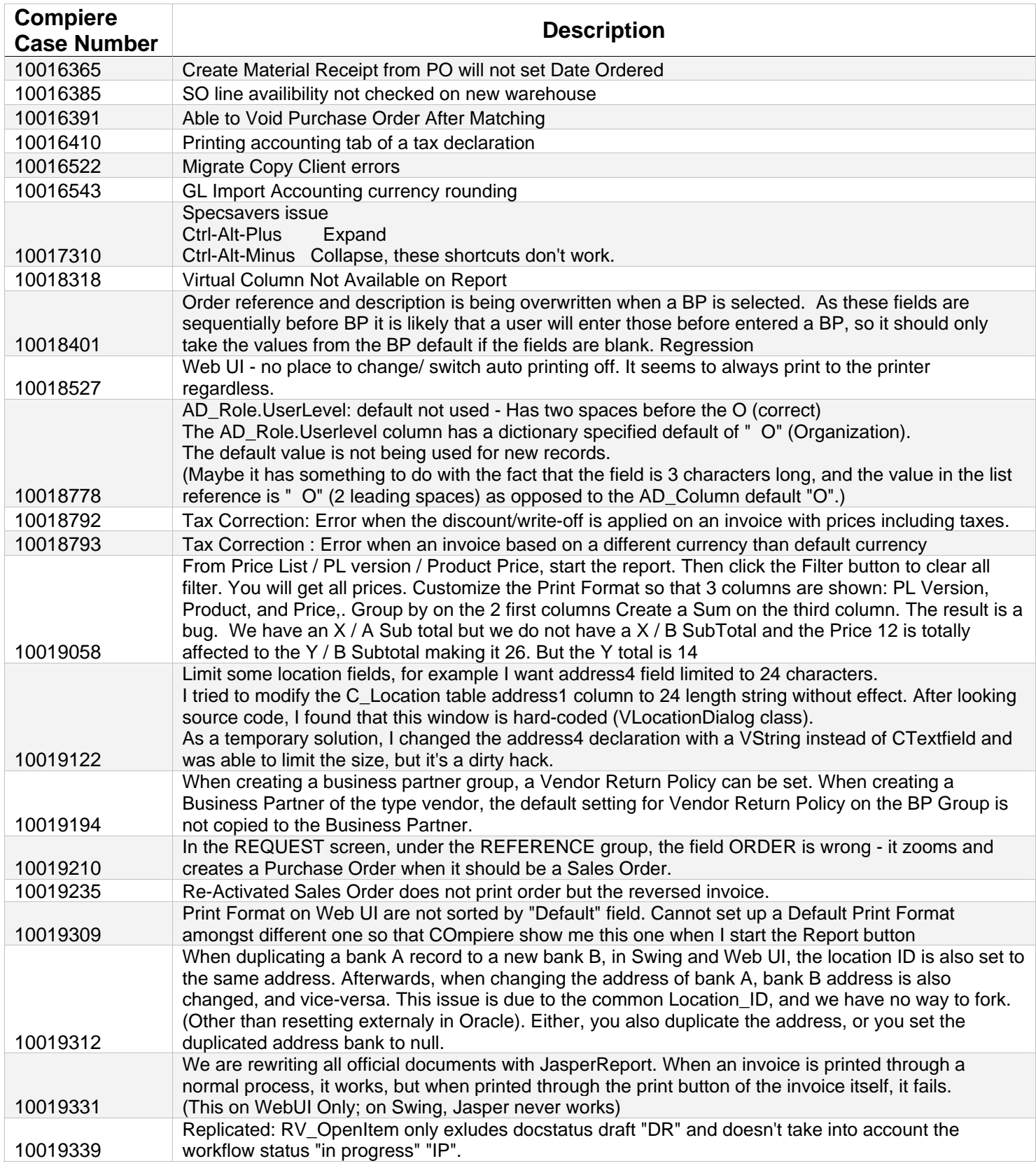

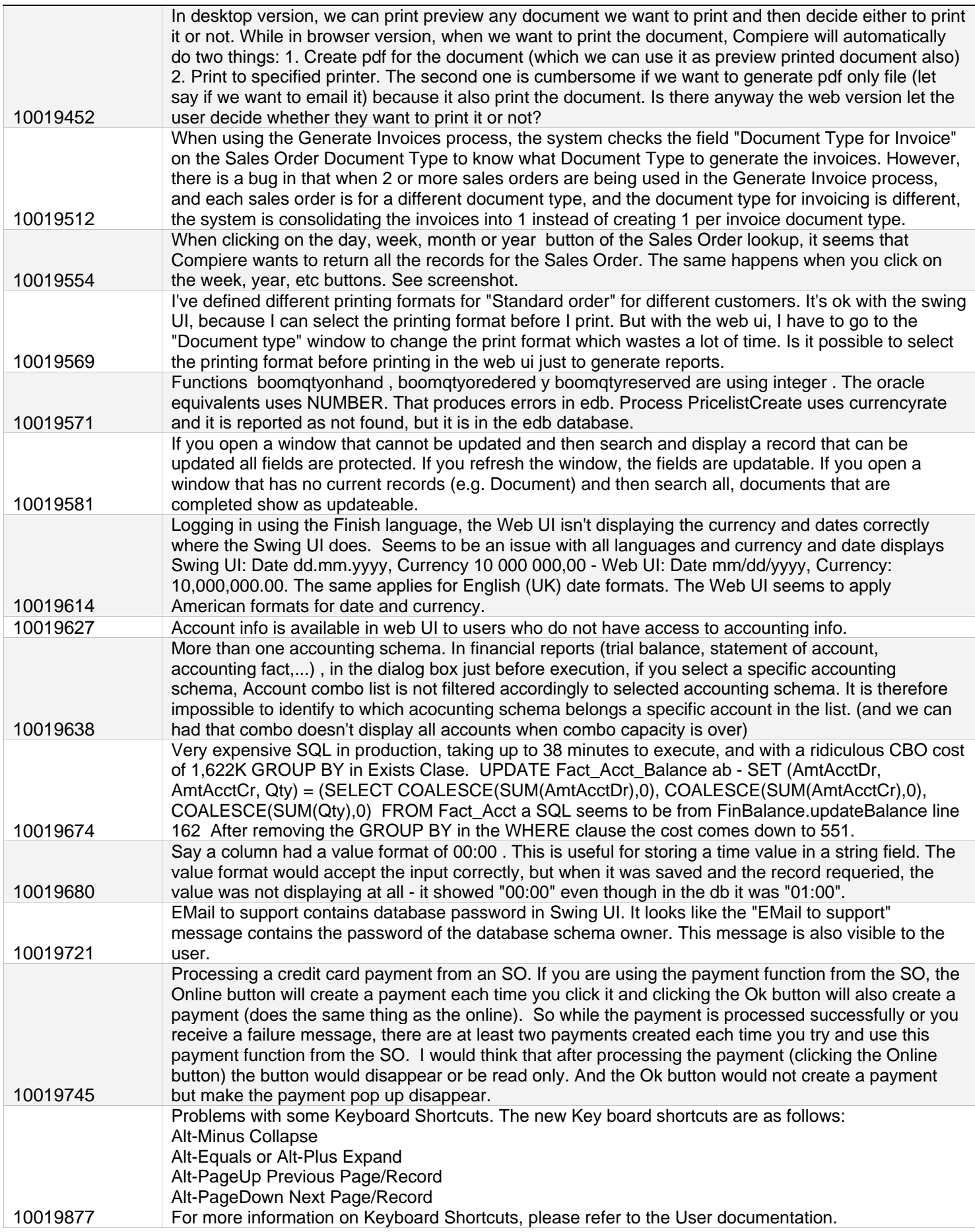

### **Product Enhancements for Compiere 3.2.1**

The following is a list of the enhancement Requests that have been completed in Compiere 3.2.1

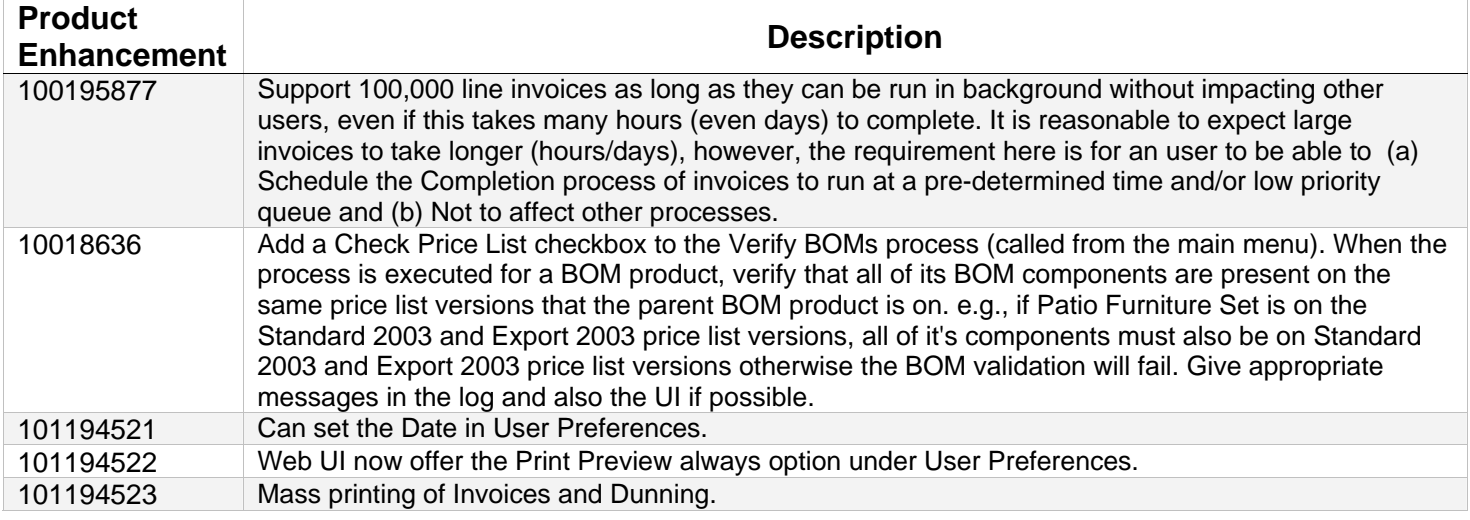

### **Known Issues in the Install Process of Compiere 3.2.1**

Warnings and Error Messages you may see during the Install, Migrate, or at runtime when using the application.

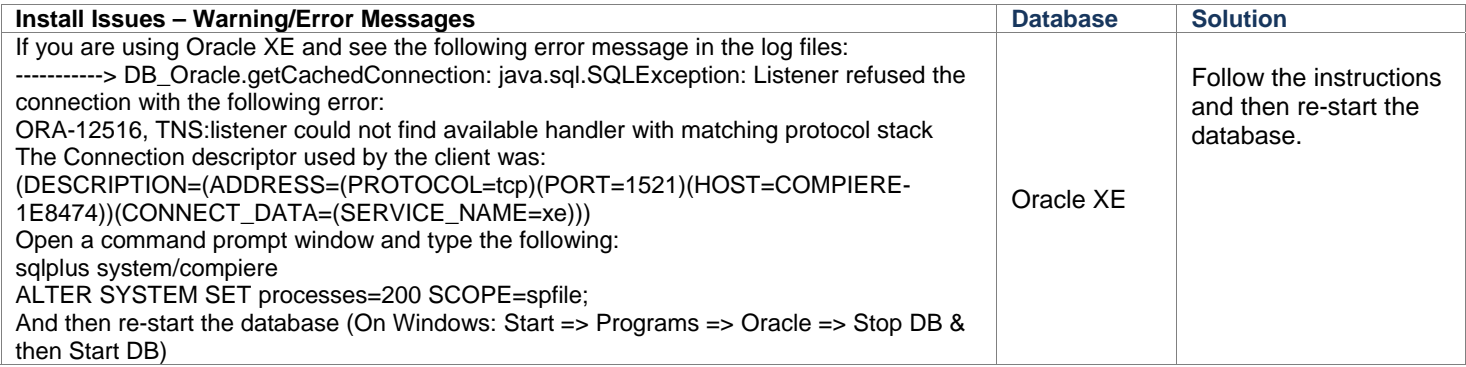

### **Known Issues in Compiere 3.2.1**

Issues you may encounter using Compiere 3.2.1

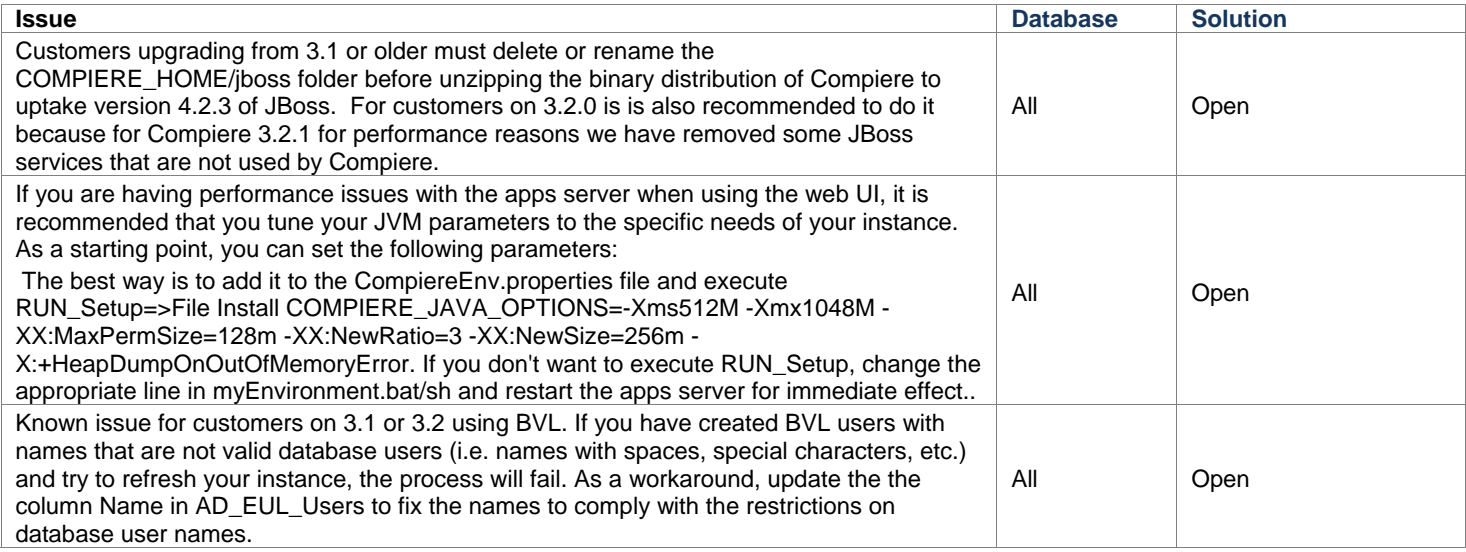

For a current list of open issues please query the list of public requests from our request system

[http://www.compiere.com/support/support-requests.php..](http://www.compiere.com/support/support-requests.php)